# **معلومات عن )NOM)، أو المقاييس الميكسيكية الرسمية )للمكسيك فقط(**

يتم تقديم المعلومات التالية مع الجهاز أو األجهزة المشار إليها في هذا المستند وبما يتوافق مع متطلبات المقاييس المكسيكية الرسمية )NOM):

المستورد:

Dell México S.A. de C.V. Paseo de la Reforma 2620 ‑ Flat 11° Col. Lomas Altas México, D.F. 11950

**رقم النموذج الرقابي الجهد الكهربي التردد استهالك الكهرباء الجهد الكهربي**  استهلاك الكهرباء للإ**خ**راج مستشدة الإخراج G18P التيار المتردد V240‑100 60-50 هرتز 2.50 أمبير 19.50 فولت 7.70 أمبير لمعرفة التفاصيل، قم بقراءة معلومات األمان الواردة مع الكمبيوتر.

للحصول على معلومات إضافية حول أفضل ممارسات األمان، انظر **compliance\_regulatory/com.dell**.

**ملحق**

# **مواقع اإلنترنت**

يمكنك التعرف على منتجات وخدمات Alienware على المواقع التالية:

- **dell.com** •
- **ap/com.dell**( الدول اآلسيوية والدول الواقعة على المحيط الهادي فقط(
	- )فقط اليابان )**dell.com/jp** •
	- )فقط أوروبا )**euro.dell.com** •
	- **la/com.dell**( أمريكا الالتينية ودول الكاريبي(
		- **ca.dell**( كندا فقط(

يمكنك الوصول إلى دعم شركة Alienware من مواقع الويب التالية:

- **support.dell.com** •
- )فقط اليابان )**support.jp.dell.com** •
- )فقط أوروبا )**support.euro.dell.com** •
- **com.dell.la.support**( األرجنتين، البرازيل، شيلي، المكسيك(

# بالنسبة للعمالء في الواليات المتحدة وكندا، اتصل برقم ALIENWARE‑800‑1 . **االتصال بشركة Alienware**

**مالحظة:** إذا كان لديك اتصال نشط باإلنترنت، فيمكنك العثور على معلومات االتصال على فاتورة الشراء أو إيصال الشحن أو الفاتورة أو كتالوج منتج Dell.

توفر Dell العديد من خيارات الخدمات والدعم القائمة على الهاتف والإنترنت. ونظراً لتفاوت درجة الإتاحة تبعاً للبلد والمنتج، فقد ال تكون بعض الخدمات متاحة في منطقتك.

لالتصال بشركة Dell بغية االستفسار عن المسائل المتعلقة بقسم المبيعات أو الدعم الفني أو خدمة العمالء:

- .**dell.com/contactdell** بزيارة قم 1
	- 2 حدد الدولة أو المنطقة.
- 3. حدد الخدمة الملائمة أو ارتباط الدعم وفقًا لاحتياجاتك.
	- 4 اختر وسيلة االتصال بشركة Dell المالئمة لك.

**ملحق**

**ملحق**

#### **احتياطات السالمة العامة**

- الصدمة الميكانيكية: ينبغي أال يتعرض الكمبيوتر لصدمات ميكانيكية عنيفة. قد يؤدي التعامل مع الكمبيوتر باستهانة إلى حدوث تلف. ال يغطي الضمان الصدمة الميكانيكية.
- الصدمة الكهربية: إذا لم يفتح الكمبيوتر فليس هناك ما يدعو للقلق. يحمي الكمبيوتر نفسه من معظم االضطرابات في مصدر الطاقة.

# **متي ينبغي االتصال بشركة Alienware**

- البطارية أو كبل الطاقة أو الموصل تالفين.
	- انسكب سائل إلى داخل الكمبيوتر.
- تم إسقاط الكمبيوتر أو إتالف الهيكل المعدني.
- ال يحدث التشغيل العادي للكمبيوتر عند اتباع تعليمات التشغيل.

### **مكونات االستبدال أو الملحقات**

ينصح باستخدام أجزاء االستبدال أو الملحقات الموصى بها من Alienware فقط.

### **استخدام الكمبيوتر**

- ً قم بتوجيه كبل الكمبيوتر وكل الكبالت بعيدا عن األماكن التي قد يسير الناس فيها. ال تسمح بوضع أي شيء على كبل الطاقة.
	- ال تقم بسكب أي شيء على الكمبيوتر أو داخله.
	- ً لتجنب الصدمة الكهربية، قم دائما بفصل أية كبالت طاقة أو مودم أو أية كبالت أخرى من المآخذ الكهربية في الحائط قبل التعامل مع الكمبيوتر.

### **تحذير خاص بتفريغ الشحنة اإلستاتيكية**

يمكن أن يتسبب تفريغ الشحنة اإلستاتيكية في إتالف مكونات النظام الداخلي إذا لم يتم اتخاذ احتياطيات. يحدث تفريغ الشحنة الإستاتيكية من جانب الكهرباء الإستاتيكية وعادة ما يكون التلف الذي يحدث تلفًا دائمًا.

يرتدي فنيو الكمبيوتر شريط معصم خاصاً يقوم بتوصيلهم بطرف أرضي متمثل في هيكل الكمبيوتر لمنع التلف الناتج عن تفريغ الشحنات اإلستاتيكية. لتقليل فرص التلف الناتج عن تفريغ شحنات الكهرباء اإلستاتيكية:

- إغالق طاقة الكمبيوتر واالنتظار لعدة دقائق قبل بدء العمل.
	- تأريض نفسك عن طريق لمس هيكل الكمبيوتر.
- تجنب السير أثناء استبدال العناصر الموجودة داخل الهيكل المعدني وخاصة إذا كنت تقف على سجادة أو أثناء انخفاض درجة الحرارة والرطوبة.
	- لمس العناصر التي يجب استبدالها فقط.
- إذا كان يتوجب عليك إزالة بطاقات طرفية ألي سبب، قم بإعادتها إلى الجزء الذي تمت إزالته في الهيكل المعدني للكمبيوتر. ال تلمس موصالت الحواف الموجودة أسفل البطاقة الموصلة بلوحة النظام.

# **االحتياطات العامة واحتياطات األمان الكهربي**

#### **إعداد الكمبيوتر**

- اقرأ كل التعليمات المكتوبة على المنتج وفي المستندات قبل تشغيل الكمبيوتر.
	- احتفظ بكل تعليمات األمان والتشغيل.
	- ًا. ال تستخدم هذا المنتج بالقرب من مياه أو مصدر حراري مطلق
		- ال تثبت الكمبيوتر إال على سطح عمل ثابت.
- ال تقم بتشغيل الكمبيوتر إال باستخدام نوع مصدر التيار الموضح على ملصق التصنيف.
- ً ال تحجب أبدا أية فتحات أو مراوح في هيكل الكمبيوتر وال تغطيها. فهي مطلوبة للتهوية.
	- ً ال تقم أبدا بإدخال كائنات من أي نوع في فتحات التهوية.
	- تأكد من تأريض الكمبيوتر بشكل مالئم عندما يكون قيد االستخدام.
		- ال تحاول توصيل الكمبيوتر بمأخذ لم يتم تأريضه بشكل مالئم.
- إذا تم استخدام سلك إطالة مع الكمبيوتر فتأكد من أن تصنيف األمبير اإلجمالي الموجود على الكمبيوتر ال يتجاوز الحد الأعلى للتصنيف الموجود على سلك الإطالة.

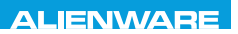

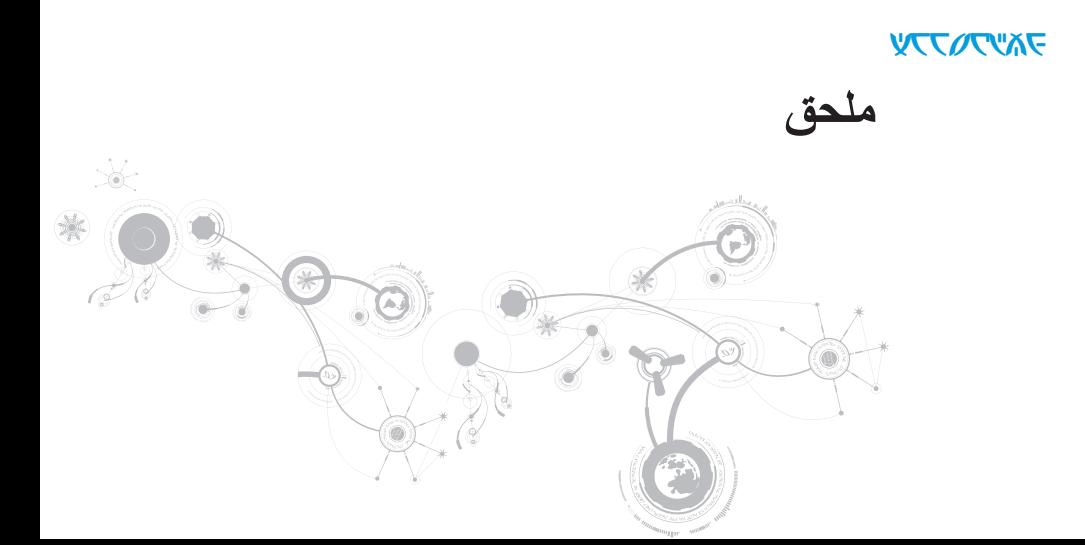

**بيئة الكمبيوتر** أقصى حد للاهتزاز (باستخدام طيف الاهتزاز العشوائي الذي يحاكي بيئة المستخدم) التشغيل GRMS 0.66

التخزين GRMS 1.3

الحد الأقصى للاصطدام (يُقاس ومحرك القرص الصلب في وضع التشغيل وبذبذبة نصف جيبية زمنها 2 مللي ثانية ً للتشغيل. )تم تقديره أيضا مع قرص صلب في وضع التركيب من الرأس ومعدل نبض 2 مللي ثانية لنصف جيب الزاوية للتخزين)

> التشغيل 110 وحدة تسارع جاذبية التخزين 160 وحدة تسارع جاذبية

> > الارتفاع (الحد الأقصى)

التشغيل –15.2 إلى 3048 م )–50 إلى 10,000 قدم( التخزين من –15.2 إلى 10,668 متر )من –50 إلى 35,000 قدم( مستوى المواد الملوثة المحمولة جوا 2 جيجا أو أقل كما هو محدد بموجب 1985‐71.04S‑ISA ً

#### **الفصل السابع: المواصفات**

#### **ّ محول التيار المتردد**

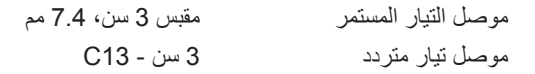

#### **بيئة الكمبيوتر**

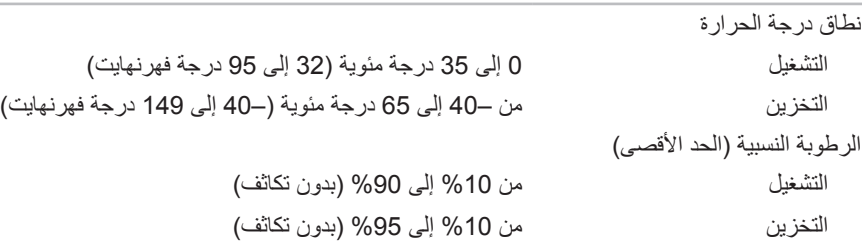

#### **البطارية**

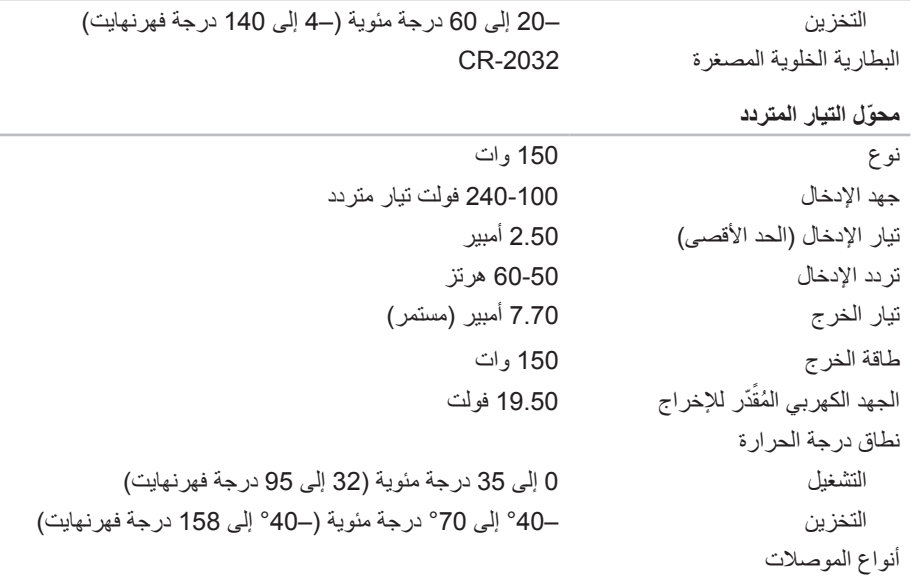

 $\overline{\phantom{a}}$ 

### **البطارية**

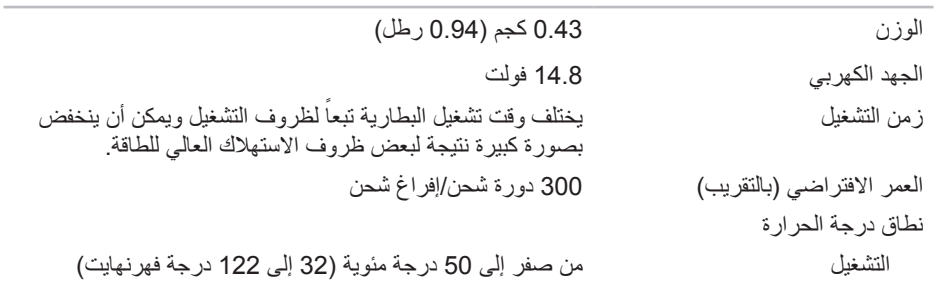

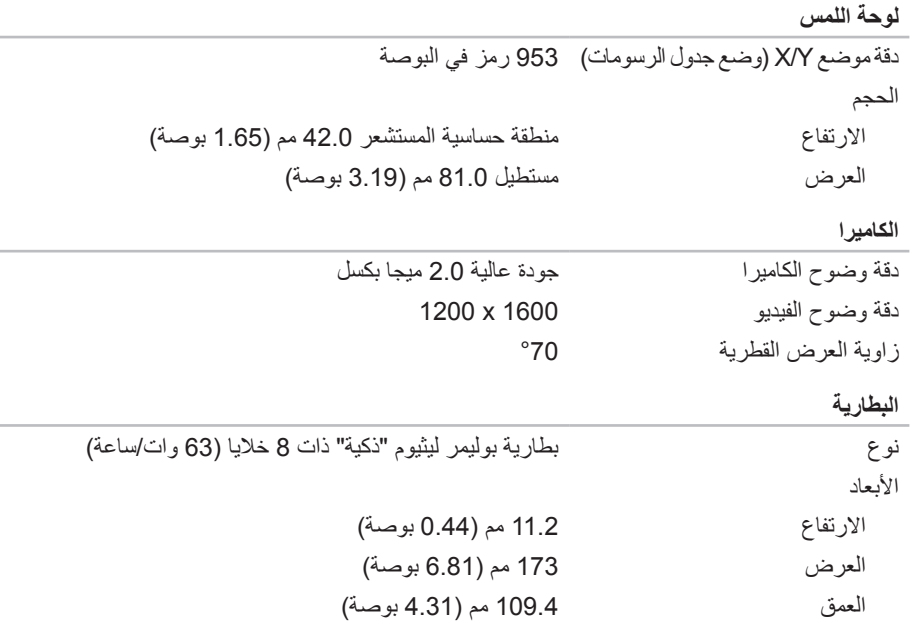

 $\overline{\phantom{a}}$ 

 $\overline{\phantom{a}}$ 

 $\sim$ 

**الشاشة**

| أقصىي دقة وضوح داخلية                               | 1366 x 768 (HD)<br>1600 x 900 (HD+)                                       |
|-----------------------------------------------------|---------------------------------------------------------------------------|
| الأبعاد (مساحة نشطة)                                |                                                                           |
| الارتفاع                                            | 173.95 مم (6.85 بوصة)                                                     |
| العرض                                               | 309.40 مم (12.18 بوصة)                                                    |
| الخط القطري                                         | 355.60 مم (14.00 بوصة)                                                    |
| معدل التحديث                                        | 60 هرتز                                                                   |
| زاوية التشغيل                                       | 0° (أثناء الغلق) إلى 140°                                                 |
| نسق البكسل                                          | 0.1933 مم                                                                 |
| عناصر التحكم                                        | يمكن التحكم في درجة السطوع من خلال مفاتيح الاختصارات على<br>لوحة المفاتيح |
| لوحة مفاتيح (بإضاءة خلفية)                          |                                                                           |
| عدد المفاتيح                                        | 82 (كوريا والولايات المتحدة وكندا)؛ 83 (أوروبا)؛ 86 (اليابان)             |
| $\mathbf{a}$ , and a set of the set of $\mathbf{b}$ | المساف أفياده والمحافظ والمداور والمحافظ والمعار                          |

لون الضوء الخلفي يمكن تغيير ألوان RGB من خالل تشغيل برنامج AlienFX في مركز أوامر Alienware. لالطالع على مزيد من المعلومات، راجع "مركز أوامر Alienware "في صفحة .40

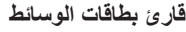

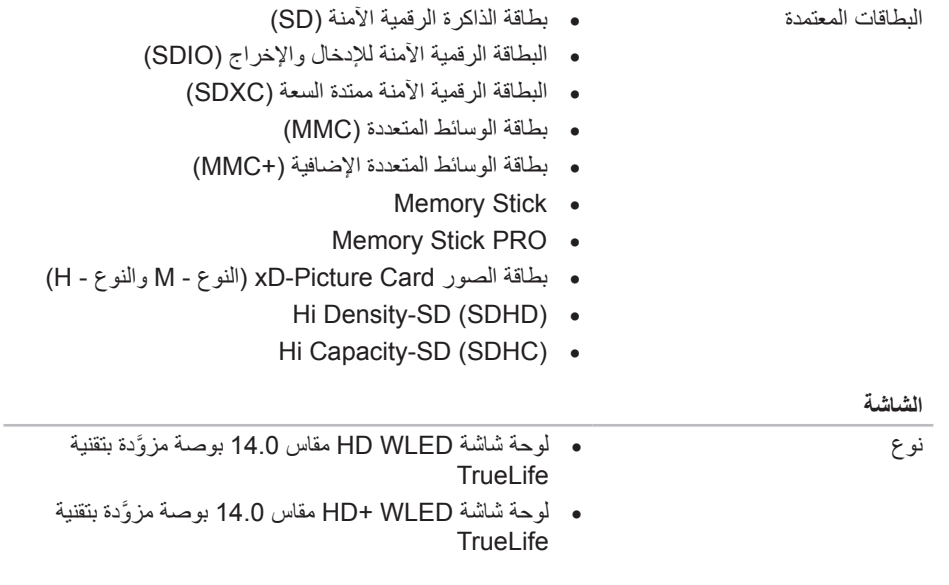

**الفصل السابع: المواصفات**

**الصوت**

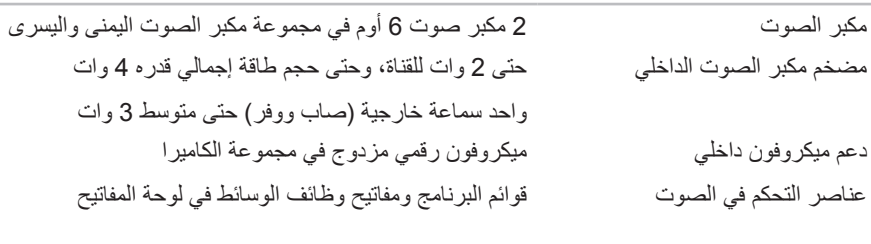

**التخزين على القرص الصلب**

عدد محركات الأقراص الصلبة الخاصة واحد بالتخزين

- 
- محرك القرص الصلب واحد محرك قرص صلب حجم 2.5 بوصة، من نوع 2.0 SATA ) 3 جيجا بايت/الثانية(
	- محرك واحد للقرص الثابت

#### **الفصل السابع: المواصفات**

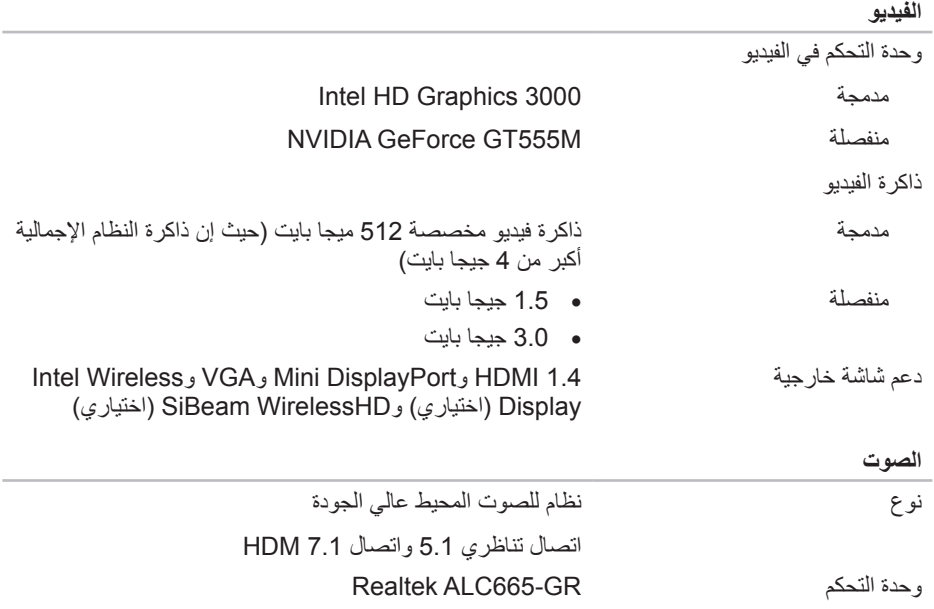

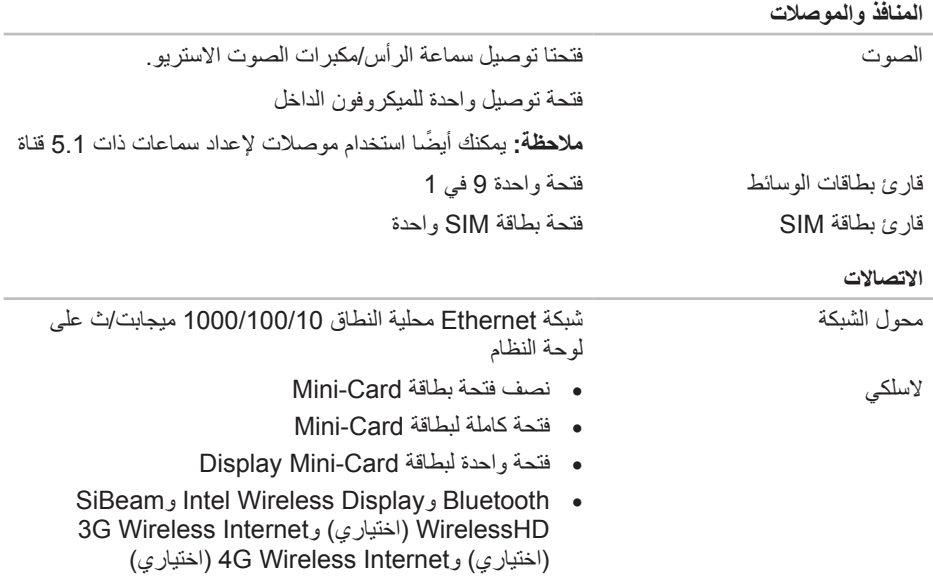

**الذاكرة**

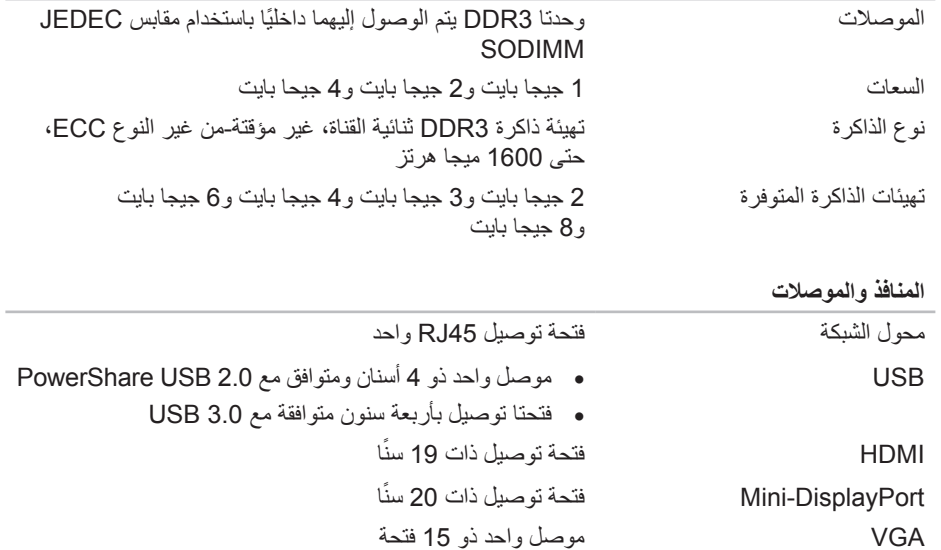

**المعالج ومجموعة رقائق النظام**

ذاكرة كاش 2L 256 كجم

clock Bus( سرعة الناقل( 100 ميجاهرتز

عرض ناقل عنوان المعالج 32 بت

عرض بيانات المعالج 64 بت

ذاكرة الفالش SPI BIOS 32 ميجا بت

المعالج الجيل الثاني 5i Core Intel Intel Core i7 الثاني الجيل ذاكرة كاش 3L حتى 8 ميجا بايت Mobile Intel HM67 Express Chipset النظام رقائق مجموعة عرض ناقل SDRAM قناة أو قناتان 64 بت متعلقتان بذاكرة 3DDR حتى 1600 ميجاهرتز PCIe x16 bus Gen2 الجرافيكس ناقل

### **طراز الكمبيوتر**

### Alienware M14x

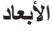

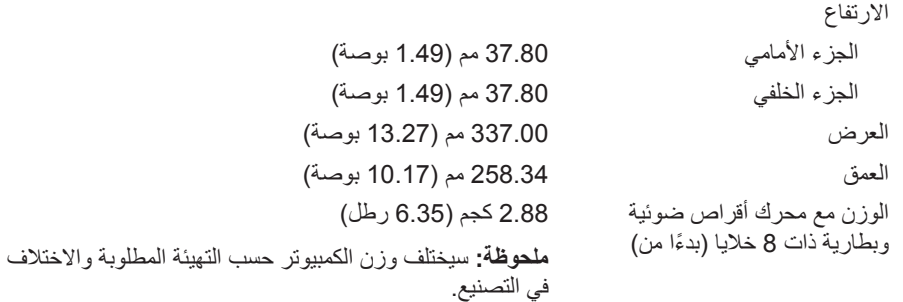

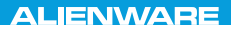

### CJEANWANANA DO ACWA 3: BATWATC

**الفصل السابع: المواصفات**

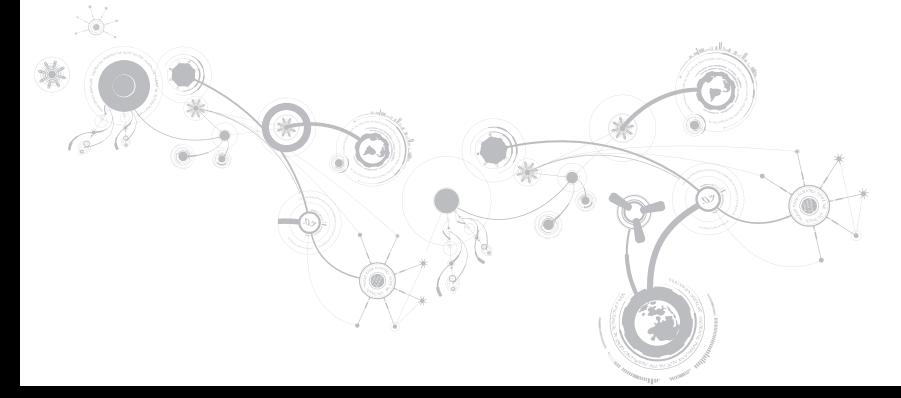

# **)Dell تنزيالت )My Dell Downloads**

**مالحظة:** من الممكن أال تكون Downloads Dell My( تنزيالت Dell )متاحة في جميع المناطق.

ال تشتمل بعض البرامج التي سبق تثبيتها على جهاز كمبيوتر Dell أو Alienware جديد على قرص CD أو DVD كنسخة احتياطية. يتوفر هذا البرنامج على الموقع اإللكتروني الخاص بـ Downloads Dell My( تنزيالت Dell). يمكنك من هذا الموقع على اإلنترنت تنزيل البرامج المتاحة إلعادة التثبيت أو إنشاء وسائط النسخ االحتياطي الخاصة بك.

للتسجيل في Downloads Dell My( تنزيالت Dell )واستخدامها:

- .**DownloadStore.dell.com/media** لموقع اذهب 1
- 2 اتبع اإلرشادات التي تظهر على الشاشة للتسجيل وتنزيل البرامج.
- 3 أعد تثبيت البرنامج أو قم بإنشاء وسائط نسخ احتياطية له لالستخدام المستقبلي.

# **Dell DataSafe خدمة )Dell DataSafe Online Backup Online للنسخ االحتياطي( )اختياري(**

**مالحظة:** يتم دعم خدمة Online DataSafe Dell فقط على نظم تشغيل Windows.

**مالحظة:** يُوصى باستخدام اتصال بنطاق ترددي عريض للحصول على سرعات تحميل أو تنزيل عالية.

DataSafe Online Backup (خدمة Dell DataSafe) للنسخ الاحتياطي) هي خدمة آلية للاسترداد والنسخ االحتياطي تساعد على حماية البيانات الخاصة بك والملفات الهامة األخرى من الحوادث المفجعة مثل السرقة أو الكوارث الطبيعية. يمكنك الوصول للخدمة من خالل الكمبيوتر الخاص بك باستخدام حساب محمي بكلمة مرور

لالطالع على مزيد من المعلومات، اذهب إلى **com.delldatasafe**.

لجدولة ملفات النسخ االحتياطي:

- 1. انقر نقراً مزدوجاً فوق أيقونة Dell DataSafe Online (خدمة Dell DataSafe Online على الإنترنت) في شريط المهام.
	- 2 اتبع اإلرشادات التي تظهر على الشاشة.

**الفصل السادس: استعادة النظام**

# **الترقية إلى Professional AlienRespawn**

يقدم AlienRespawn ميزات إضافية تتيح لك:

- إجراء النسخ االحتياطي واالستعادة للكمبيوتر على أساس أنواع الملفات
	- إجراء النسخ االحتياطي للملفات على جهاز تخزين داخلي
		- جدولة عمليات النسخ االحتياطي التلقائي

للترقية إلى Professional AlienRespawn:

- 1. انقر نقر أ مزدوجاً فوق أيقونة AlienRespawn في منطقة الإعلام على سطح مكتب الكمبيوتر لديك.
	- 2 انقر فوق !**Now Upgrade**( إجراء الترقية اآلن(.

3 اتبع اإلرشادات التي تظهر على الشاشة.

# **AlienRespawn Basic**

الستعادة نسخة البيانات األصلية للمصنع مع الحفاظ على ملفات البيانات:

- 1 أوقف تشغيل الكمبيوتر.
- 2. قم بفصل جميع الأجهز ة المتصلة بالكمبيوتر (مثل محرك USB أو الطابعة وما إلى ذلك) ثم قم بإز الة أي من . ً األجهزة الداخلية التي تم إضافتها حديثا

**مالحظة:** ال تقم بفصل كبل محول التيار المتردد.

- 3 قم بتشغيل الكمبيوتر.
- 4 عند ظهور شعار Alienware، اضغط >8F >عدة مرات للوصول إلى إطار **Boot Advanced Options**(خيارات التمهيد المتقدمة(.
- **مالحظة:** إذا أطلت االنتظار حتى يظهر شعار نظام التشغيل، فاستمر في انتظارك حتى ترى سطح مكتب Windows Microsoft، ثم قم بعد ذلك بإيقاف تشغيل الكمبيوتر وإعادة المحاولة.
	- .**Repair Your Computer** حدد 5
- االحتياطي والنسخ AlienRespawn ( **AlienRespawn and Emergency Backup** حدد 6 للطوارئ( في قائمة **Options Recovery System**( خيارات استعادة النظام( ثم اتبع التعليمات الموجودة على الشاشة.
	- **مالحظة:** قد تستغرق عملية االستعادة ساعة أو أكثر حسب حجم البيانات التي سيتم استعادتها.
- **مالحظة:** للحصول على مزيد من المعلومات عن AlienRespawn، راجع مقالة قاعدة المعارف رقم 353560 .**support.dell.com** موقع على

# **AlienRespawn**

**تنبيه: يؤدي استخدام AlienRespawn إلى الحذف النهائي ألية برمجيات أو برامج تشغيل تم تثبيتها بعد حصولك على الجهاز. قم بتجهيز وسائط نسخ احتياطي للتطبيقات التي تحتاج إلى تثبيتها على الكمبيوتر قبل استخدام AlienRespawn. ال تستخدم AlienRespawn إال إذا تعذر على Restore System )استعادة النظام( حل مشكلة نظام التشغيل.**

**تنبيه: على الرغم من أنه قد تم تصميم برنامج AlienRespawn للحفاظ على ملفات البيانات الموجودة على الكمبيوتر، فإنه يوصى بأن تقوم بإجراء نسخ احتياطي لملفات البيانات قبل استخدامه.**

يمكنك استخدام AlienRespawn الستعادة القرص الصلب إلى حالة التشغيل التي كان عليها عند قيامك بشراء الكمبيوتر، بدون مسح ملفات البيانات.

يتيح لك AlienRespawn إجراء النسخ االحتياطي وإعادة الكمبيوتر إلى حالة تشغيل سابقة.

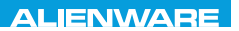

### $\Delta$ XVCX $\ell$ E $\Omega$ :  $\Delta$  $\Delta$ X $\ell$ E $\ell$  E $\ell$  E $\lambda$  E $\ell$  E $\ell$

# **الفصل السادس: استعادة النظام**

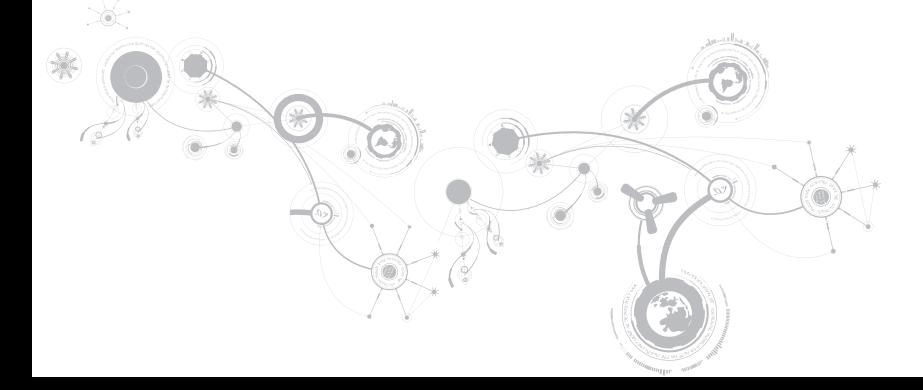

### **مشكالت الطاقة**

### **الكمبيوتر ال يعمل عند الضغط على زر الطاقة**

- ـ إذا كان كبل محول التيار المتردد متصلاً بجهاز واق من زيادة الفولطية أو UPS، تأكد من أن الجهاز الواقي من<br>و المسافر فيلم عصول التيار زيادة الفولطية أو UPS متصل بإحكام بمأخذ للتيار الكهربي وأنه في وضع التشغيل ويعمل بشكل مالئم.
- تحقق من أن مأخذ التيار الكهربي في الحائط يعمل بشكل مالئم عن طريق اختبار جهاز آخر مثل السلكي أو مصباح تعلم أنه يعمل. إذا كان المأخذ الكهربي في الحائط ال يعمل، اتصل بكهربائي أو شركة الطاقة الخاصة بك للحصول على المزيد من المساعدة.
- في حالة استمرار المشكلة، اتصل بالدعم التقني في Alienware( راجع "االتصال بشركة ALIENWARE " في صفحة 117(.

### **مشكالت الذاكرة**

### **أخطاء الذاكرة التي تم الكشف عنها في اإلعداد**

تحقق من وضع وتوجيه وحدات الذاكرة بشكل صحيح. قم بإعادة وضع وحدات الذاكرة إذا أمكن )راجع "تحديث أو استبدال الذاكرة" في صفحة 74(.

**مشكالت الشاشة**

### **إذا كانت الشاشة خالية**

**ملاحظة:** إذا كنت تستخدم برنامجاً يحتاج إلى دقة وضوح أعلى من التي يدعمها الكمبيوتر ، فإنه يُنصح بأن تقوم بتوصيل شاشة خارجية بالكمبيوتر.

**قد يكون الكمبيوتر في وضع توفير الطاقة:**

اضغط على أي مفتاح على لوحة المفاتيح، أو اضغط على زر الطاقة الستئناف التشغيل العادي. **التبديل إلى صورة الفيديو:**

إذا كان الكمبيوتر متصلاً بشاشة خارجية، اضغط مفتاحيّ <1Fn><F1> لتبديل صورة الفيديو لتُعرض على الشاشة.

### **مشكالت القرص الصلب**

### **اترك الكمبيوتر حتى يبرد قبل بدء تشغيله**

إن محرك األقراص الساخن قد يمنع نظام التشغيل من بدء التشغيل. جرب السماح للكمبيوتر للعودة لدرجة حرارة الغرفة قبل بدء تشغيله.

### **تشغيل فحص القرص**

- 1 انقر فوق **Start**( ابدأ( ← **Computer**( جهاز الكمبيوتر(.
	- 2 انقر بزر الماوس األيمن فوق **:C Disk Local** .
- .)اآلن تحقق )**Check Now** ←)أدوات )**Tools** ←)خصائص )t,r **Properties** انقر 3 في حالة ظهور إطار **Control Account User**( التحكم في حساب المستخدم(، انقر فوق **Continue**( استمرار(.
	- 4 اتبع اإلرشادات التي تظهر على الشاشة.

**راجع وثائق البرامج أو اتصل بجهة تصنيع البرامج لالطالع على معلومات حول اكتشاف األعطال وإصالحها:**

- تأكد من توافق البرنامج مع نظام التشغيل المثبت على الكمبيوتر الخاص بك.
- تأكد من إيفاء الكمبيوتر الخاص بك بالحد األدنى من متطلبات األجهزة الالزمة لتشغيل البرنامج. انظر وثائق البرنامج للحصول على المعلومات.
	- تأكد من تثبيت البرنامج وتهيئته بشكل صحيح.
	- تحقق من عدم تعارض برامج تشغيل األجهزة مع البرنامج.
		- إذا لزم األمر، فقم بإلغاء تثبيت البرنامج، ثم أعد تثبيته.

1 انقر فوق **Start**( ابدأ( ← **Panel Control**( لوحة التحكم(← **Programs**( البرامج(←  **Use an older program with this** ←)والمزايا البرامج )**Programs and Features Windows of version**( استخدام برنامج أقدم مع هذا اإلصدار من Windows).

2 في شاشة welcome( الترحيب(، انقر فوق **Next**( التالي(.

3 اتبع اإلرشادات التي تظهر على الشاشة.

### **مشاكل البرامج األخرى**

**قم بعمل نسخة احتياطية من الملفات على الفور** استخدم برنـامجاً للكشف ع*ن* الفيروسات لفحص القرص الصلب أو الأقراص المضغوطة **حفظ وإغالق أية ملفات أو برامج مفتوحة وإيقاف تشغيل الكمبيوتر من قائمة Start( ابدأ( ً عن برامج تجسس: افحص الكمبيوتر بحثا**

إذا كنت تعاني من بطء أداء الكمبيوتر، أو تتلقى إعالنات منبثقة بشكل متكرر، أو كنت تواجه مشكالت في االتصال بالإنترنت، فإن الكمبيوتر قد يكون مصاباً ببرامج التجسس. استخدم برنامجاً لمكافحة الفيروسات يشمل حماية صد برامج التجسس (قد يحتاج البرنامج لديك إلى ترقية) وذلك لمسح الكمبيوتر وإزالة برامج التجسس.

#### **قم بتشغيل Diagnostics ePSA:**

إذا اكتملت جميع االختبارات بنجاح، فيعني ذلك أن حالة الخطأ متعلقة بمشكلة في البرامج.

# **مشكالت البرامج**

**أحد البرامج يتوقف عن االستجابة أو يتعطل بشكل متكرر قم بإنهاء البرنامج:**

1 اضغط مفاتيح >Esc<>Shift<>Ctrl >في نفس الوقت.

2 انقر عالمة التبويب **Applications**( التطبيقات( ثم حدد البرنامج الذي توقف عن االستجابة.

3 انقر فوق **Task End**( إنهاء المهمة(.

**قم بمراجعة وثائق برنامج التشغيل.**

**إذا لزم األمر، فقم بإلغاء تثبيت البرنامج، ثم أعد تثبيته.**

### **تم تصميم برنامج ما ليتوافق مع إصدار سابق من نظام التشغيل Microsoft Windows**

**قم بتشغيل Wizard Compatibility Program( معالج توافق البرامج(:**

يقوم **Wizard Compatibility Program**( معالج توافق البرامج( بتهيئة البرنامج بحيث يتم تشغيله في بيئة مشابهة إلصدار سابق من بيئات نظام التشغيل Windows Microsoft.

# **حلول المشاكل الشائعة**

## **مشكالت بدء تشغيل الكمبيوتر**

### **ال يقوم الكمبيوتر بإجراء االختبار الذاتي عند بدء التشغيل**

يعمل إجراء االختبار الذاتي عند التشغيل Test Self On Power( POST )على التأكد من تلبيته لجميع متطلبات النظام الضرورية مع عمل جميع األجهزة بشكل صحيح قبل استكمال باقي عملية التمهيد. إذا نجح الكمبيوتر في اختبار POST، فسوف يستمر الكمبيوتر في العمل بصورة طبيعية. ولكن، إذا فشل الكمبيوتر في االختبار فسوف يصدر عنه صوت تنبيه أحادي لإلشارة إلى وجود عطل عام ثم ستظهر رسالة خطأ. للحصول على المساعدة، اتصل بالدعم التقني في Alienware( راجع "االتصال بشركة ALIENWARE "في صفحة 117(.

### **توقف الكمبيوتر عن االستجابة أو ظهور شاشة زرقاء ثابتة**

**تنبيه: قد تفقد البيانات إذا كنت غير قادر على إيقاف تشغيل نظام التشغيل.**

إذا لم تتمكن من الحصول على استجابة بالضغط على أي مفتاح في لوحة المفاتيح أو تحريك الماوس، فاضغط مع الاستمرار على زر التشغيل لمدة 6 ثوان على الأقل (حتى يتوقف الكمبيوتر عن التشغيل)، ثم أعد تشغيل الكمبيوتر.

**مالحظة:** قد يتم تشغيل برنامج chkdsk عند إعادة تشغيل الكمبيوتر. اتبع اإلرشادات التي تظهر على الشاشة.
**الفصل الخامس: اكتشاف األعطال وإصالحها**

خالل هذا التقييم، قم بالرد على أية أسئلة قد تظهر.

- في حالة اكتشاف عطل، يتوقف الكمبيوتر عن العمل ويصدر صوت تنبيه. إليقاف التنبيه وإعادة تشغيل الكمبيوتر، اضغط >n>؛ للمتابعة إلى االختبار التالي اضغط >y>؛ إلعادة اختبار المكون الذي فشل في االختبار اضغط >r>.
- في حالة اكتشاف األعطال خالل Assessment System boot‑Pre Enhanced( تقييم محسن للنظام قبل التمهيد)، قم بتدوين كود (أكواد) الخطأ، والاتصال بشركة Alienware (للحصول على مزيد من المعلومات، راجع "االتصال بشركة ALIENWARE "في صفحة 117(.

إذا اكتمل Enhanced Pre-boot System Assessment (تقييم محسن للنظام قبل التمهيد) بنجاح، تظهر "Do you want to run the remaining memory tests? This الرسالة will take about 30 minutes or more. Do you want to continue? ".)Recommended"( )هل ترغب في إجراء اختبارات الذاكرة الباقية؟ سيستغرق هذا األمر 30 دقيقة أو أكثر. هل تريد المتابعة؟ (يوصى به)").

 كنت إذا )If you are experiencing memory issues, press >y<, otherwise press >n< تواجه مشكلات في الذاكرة، اضغط على <y> (نعم)، وإلا اضغط على <n> (لا)). وسوف تظهر الرسالة التالية: تقييم إجراء استكمال تم" )"Enhanced Pre-boot System Assessment complete." محسن للنظام قبل التمهيد."(

اضغط >o >إلعادة تمهيد الكمبيوتر.

# **األدوات التشخيصية للبرامج**

## **تقييم محسن للنظام قبل التمهيد )ePSA)**

يُجري الكمبيوتر (Pre-boot System Assessment (ePSA ) (تقييم محسن للنظام قبل التمهيد)، والذي يشمل مجموعة من االختبارات المبدئية للوحة النظام ولوحة المفاتيح والشاشة والذاكرة والقرص الصلب إلخ. لتنفيذ ePSA:

- 1 قم بتشغيل )أو إعادة تشغيل( الكمبيوتر.
- 2 عندما يظهر شعار Alienware، اضغط المفتاح >12F >على الفور.
- **مالحظة:** إذا أطلت االنتظار حتى يظهر شعار نظام التشغيل، فاستمر في انتظارك حتى ترى سطح مكتب Windows Microsoft، ثم قم بعد ذلك بإيقاف تشغيل الكمبيوتر وإعادة المحاولة.
	- 3 حدد **Diagnostics**( التشخيص( من القائمة ثم اضغط على >Enter>.

الفصل الخامس: اكتشاف الأعطال وإصلاحها

**عند اكتشاف أعطال الكمبيوتر، تذكر اتباع إرشادات السالمة التالية:**

- قبل لمس أي من المكونات الداخلية للكمبيوتر، قم بلمس الجزء غير المطلي من الهيكل. إن إجراء ذلك سيؤدي إلى تفريغ أي شحنات كهربائية ساكنة، والتي قد تؤدي إلى إتالف جهاز الكمبيوتر.
	- أوقف تشغيل الكمبيوتر وأية أجهزة طرفية متصلة به.
		- قم بفصل أية أجهزة طرفية عن الكمبيوتر.

#### **أشياء يتعين فحصها:**

- تأكد من أن كبل محول التيار المتردد متصل بالكمبيوتر وبمأخذ كهربائي أرضي ثالثي األسنان بشكل صحيح. تأكد من أن المأخذ الكهربائي يعمل بكفاءة.
	- تأكد من تشغيل UPS أو المشترك الكهربائي )إن أمكن(.
- في حالة عدم عمل األجهزة الطرفية )مثل لوحة المفاتيح أو الماوس أو الطابعة أو غير ذلك(، تأكد من إحكام كافة التوصيالت.
- إذا ما تمت إضافة أو إزالة أي مكونات للكمبيوتر قبل بداية المشكلة، راجع قيامك باتباع إجراءات التثبيت واإلزالة بشكل صحيح.
	- إذا ما ظهرت رسالة خطأ على الشاشة، اكتب نفس رسالة الخطأ قبل االتصال بـفريق Alienware للدعم الفني للمساعدة في تشخيص وحل المشكلة.
		- في حالة حدوث خطأ في أحد البرامج، راجع وثائق ذلك البرنامج.

**الفصل الخامس: اكتشاف األعطال وإصالحها**

## **النسخ االحتياطي والصيانة العامة**

- ً احرص دائم ً ا على نسخ البيانات الهامة احتياطيا على نحو منتظم واحتفظ بنسخ من نظام التشغيل والبرامج في مكان آمن. لا تنسى أن تدون الأرقام التسلسلية إذا كنت ستحتفظ بها خارج الحاويات الأصلية، مثل حافظة الأقر اص المدمجة.
- قم بتشغيل برامج الصيانة كلما سنحت لك الفرصة بذلك. يمكنك جدولة هذه البرامج لتشغيلها في األوقات التي ال تستخدم فيها الكمبيوتر. يمكنك استخدام تلك البرامج المتوفرة مع نظام التشغيل، أو شراء برامج أخرى قوية ومخصصة.
- ً اكتب كلمات المرور واحتفظ بها في مكان آمن )بعيد ً ا عن الكمبيوتر(. يعد هذا األمر هاما للغاية إذا أردت حماية إعداد BIOS ونظام تشغيل الكمبيوتر بكلمة مرور.
	- ثم بتوثيق اإلعدادات الهامة مثل إعدادات الشبكة واالتصال الهاتفي والبريد اإللكتروني واإلنترنت.

**الفصل الخامس: اكتشاف األعطال وإصالحها**

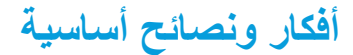

- ال يمكن تشغيل الكمبيوتر: هل تم إحكام توصيل كبل محول التيار المتردد بمأخذ كهربائي يعمل بكفاءة؟ إذا كان ً متصال بمشترك للطاقة، تأكد من أن هذا المشترك يعمل بالفعل.
	- التوصيالت: تحقق من جميع الكبالت للتأكد من عدم وجود أية توصيالت مفكوكة في أي مكان.
- إعدادات حفظ الطاقة: تأكد من أن الكمبيوتر ليس في وضع السبات أو االنتظار بالضغط على زر الطاقة ألقل من 4 ثوانٍ ستتحول إضاءة حالة الطاقة من اللون الأزرق إلى اللون الاسود أثناء الضبط على وضع الانتظار، أما في وضع السبات فسوف تنطفئ.
	- السطوع: تحقق واضبط سطوع الشاشة بالضغط على تركيبة المفاتيح >4F<>Fn >أو >5F<>Fn>.
- اختيار الشاشة: اضغط على تركيبة المفاتيح >1F<>Fn >للتأكد من عدم ضبط الكمبيوتر على الشاشة "الخارجية فقط".
	- ّ استخدم محول التيار المتردد من Dell الذي يتم إرفاقه مع جهاز الكمبيوتر المحمول.

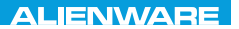

#### CHAPTER CHAPTER 18 FOR TWAY

# الفصل الخامس: اكتشاف الأعطال وإصلاحها

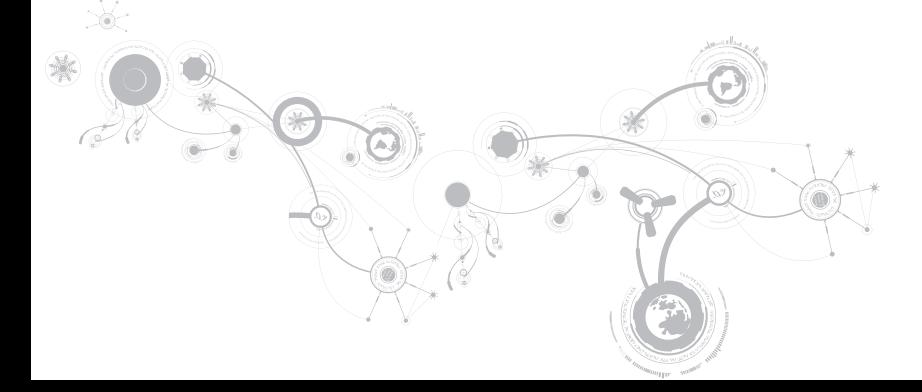

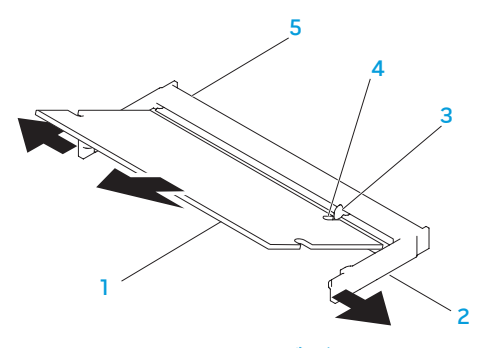

1 **وحدة الذاكرة** 4 **فتحة**

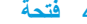

2 **)2( قفل مرن** 5 **فتحة توصيل وحدة الذاكرة**

3 **اللسان**

إلعادة تركيب وحدات الذاكرة، اتبع خطوات الفك بترتيب عكسي. عند إدخال وحدة الذاكرة إلى الموصل، قم بمحاذاة العالمة الموجودة على وحدة الذاكرة مع اللسان الموجود على موصل وحدة الذاكرة.

**مالحظة:** إذا احتجت إلى تركيب وحدات ذاكرة في الموصلين، فقم بتركيب وحدة ذاكرة في الموصل األسفل قبل تر كيب وحدة ذاكر ة في الموصل الأعلى.

**مالحظة:** إذا لم تكن وحدة الذاكرة مركبة بشكل صحيح، فقد ال يبدأ تشغيل الكمبيوتر.

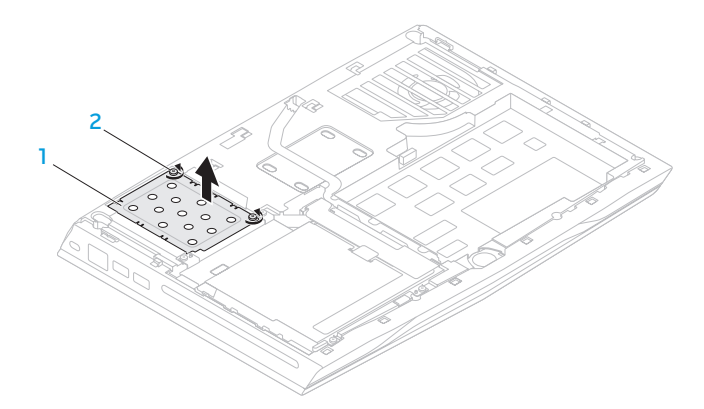

- 1 **غطاء وحدة الذاكرة** 2 **)2( مسمار تثبيت**
- 8 استخدم أطراف أصابعك إلبعاد األقفال المرنة الخاصة بموصل وحدة الذاكرة إلى أن تخرج الوحدة. 9 قم بإزالة وحدة الذاكرة.

## **فك وحدة )وحدات( الذاكرة**

- 1. اتبع الإر شادات المقدمة في الجز ء "قبل أن تبدأ" في صفحة 66.
	- 2 ً أوقف تشغيل الكمبيوتر المحمول واقلبه رأسا على عقب.
- 3 قم بفك مسماري التثبيت اللذين يعمالن على تثبيت غطاء القاعدة في قاعدة الكمبيوتر.
	- 4 ً ادفع غطاء القاعدة وارفعه بعيدا عن قاعدة الكمبيوتر.
	- 5. أخرج البطارية (راجع "استبدال حزمة البطارية" في صفحة 70).
- 6 قم بفك مسماري التثبيت اللذين يعمالن على تثبيت غطاء وحدة الذاكرة في قاعدة الكمبيوتر.
	- 7. قم برفع غطاء وحدة الذاكرة بعيداً عن الكمبيوتر ـ

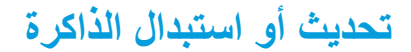

يوجد بالكمبيوتر المحمول وحدة ذاكرة قابلة للتهيئة. تتوفر موصالت وحدة الذاكرة SODIMM المتوافقة مع معايير الصناعة 12800‐3PC JEDEC ( 1600‑3DDR )لتحديث الذاكرة. يوضح الجدول أدناه كافة الطرق الممكنة التي يمكن من خاللها تهيئة ذاكرة النظام.

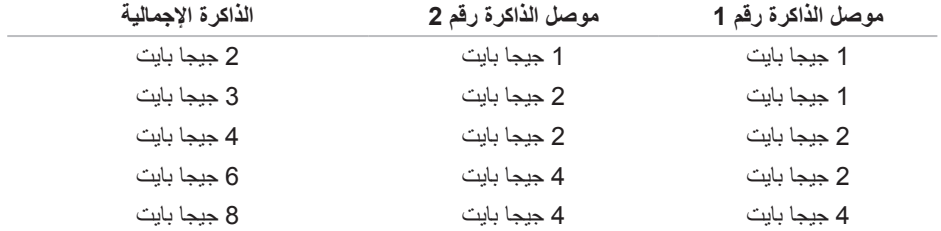

إلعادة حزمة البطارية إلى مكانها: اتبع اإلرشادات المقدمة في الجزء "قبل أن تبدأ" في صفحة .66 ضع البطارية في حاوية البطارية، وأحكم ربط مسماري التثبيت اللذين يثبتان حزمة البطارية بقاعدة الكمبيوتر. قم بتوصيل كبل حزمة البطارية الصوت بفتحة التوصيل الموجودة على لوحة النظام. 4. قم بمحاذاة الألسنة الموجودة على غطاء القاعدة مع الفتحات الموجودة على قاعدة الكمبيوتر . ادفع غطاء القاعدة إلى أن يصدر صوت طقطقة ويثبت في مكانه. أحكم ربط مسماري تثبيت غطاء القاعدة في قاعدة الكمبيوتر.

5 قم بفك مسماري التثبيت اللذين يعمالن على تثبيت حزمة البطارية في قاعدة الكمبيوتر. 6 قم بفصل كبل حزمة البطارية من فتحة التوصيل الموجودة على لوحة النظام. 7 ارفع حزمة البطارية من قاعدة الكمبيوتر.

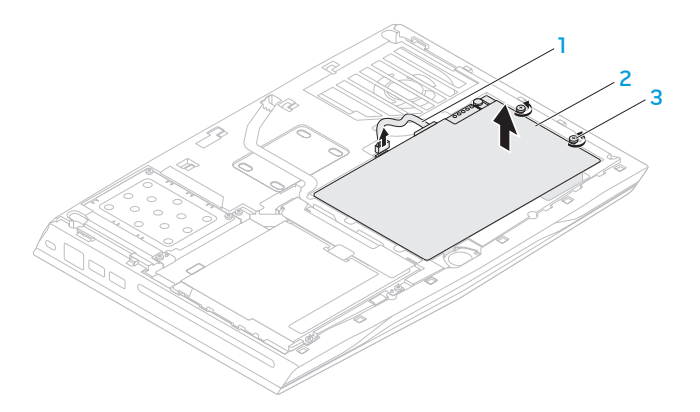

- 1 **كبل حزمة البطارية** 3 **)2( مسمار تثبيت**
	- 2 **حزمة البطارية**

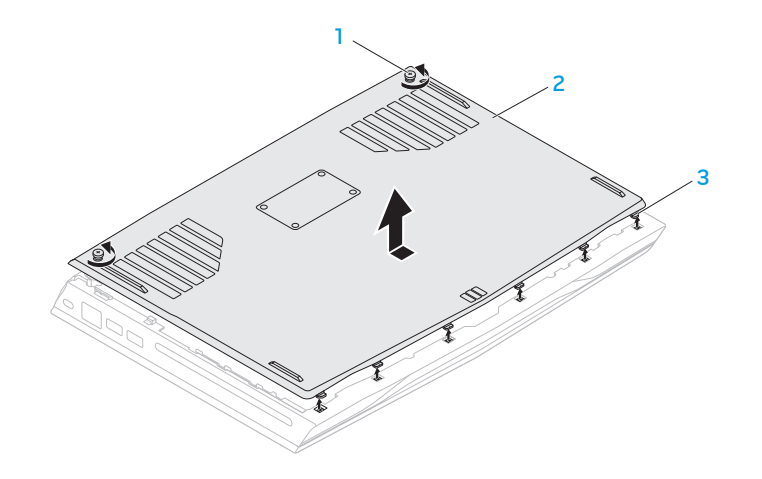

- 
- 1 **)2( مسمار تثبيت** 3 **)6( ألسنة تثبيت**
	- 2 **غطاء القاعدة**

## **استبدال حزمة البطارية**

يمكن إخراج حزمة البطارية واستبدالها بسهولة. تأكد من أن الكمبيوتر المحمول قد تم إيقاف تشغيله بشكل صحيح قبل تغيير حزمة البطارية.

**ً لكمبيوتر Alienware الحالي. تنبيه: لتجنب إتالف الكمبيوتر المحمول، استخدم البطارية المصممة خصيصا ال تستخدم البطاريات المصممة ألجهزة الكمبيوتر المحمولة األخرى من Alienware أو Dell.**  لفك حزمة البطارية:

- 1. اتبع الإر شادات المقدمة في الجز ء "قبل أن تبدأ" في صفحة 66. 2 ً أوقف تشغيل الكمبيوتر المحمول واقلبه رأسا على عقب.
- 3 قم بفك مسماري التثبيت اللذين يعمالن على تثبيت غطاء القاعدة في قاعدة الكمبيوتر.
	- 4 ً ادفع غطاء القاعدة وارفعه بعيدا عن قاعدة الكمبيوتر.

**تنبيه: لتجنب إتالف الكمبيوتر، قم بإجراء الخطوات التالية قبل العمل داخل الكمبيوتر:** 1 تأكد من استواء سطح العمل ونظافته لتجنب تعرض غطاء الكمبيوتر للخدش. 2. قم بإغلاق الكمبيوتر (للحصول على مزيد من المعلومات، راجع "إغلاق الكمبيوتر" في صفحة 67). **ً تنبيه: لفصل كبل إحدى الشبكات، قم أوال بفك الكبل من الكمبيوتر، ثم فك الكبل من جهاز الشبكة.** 3 افصل جميع كبالت الهاتف أو الشبكة عن الكمبيوتر المحمول. 4 قم بالضغط وإخراج أية بطاقات مثبتة من قارئ بطاقة الوسائط. 5. قم بفصل الكمبيوتر وجميع الأجهزة المتصلة به من مآخذ التيار الكهربي. **تنبيه: لتجنب تلف لوحة النظام، يجب إزالة البطارية من حاوية البطارية قبل إجراء أعمال الصيانة على الكمبيوتر المحمول.**

- 6. أخرج البطارية من الحاوية الخاصة بها (للحصول على مزيد من المعلومات، راجع "استبدال حزمة البطارية" في صفحة 70(.
	- 7 اضغط على زر التشغيل لتأريض لوحة النظام.

### **قبل التعامل مع األجزاء الداخلية للكمبيوتر**

استعن بإرشادات السالمة التالية لمساعدتك على حماية الكمبيوتر من أي تلف محتمل، وللمساعدة كذلك على ضمان سالمتك الشخصية.

- **تحذير: قبل أن تبدأ العمل بداخل الكمبيوتر المحمول، يرجى قراءة معلومات األمان الواردة مع جهاز الكمبيوتر. للحصول على معلومات إضافية حول أفضل ممارسات األمان، انظر الصفحة الرئيسية لسياسة االلتزام بالقوانين .dell.com/regulatory\_compliance العنوان على**
- **تنبيه: قم بالتعامل مع المكونات والبطاقات بعناية. ال تلمس المكونات أو مناطق التالمس الموجودة على إحدى البطاقات. امسك البطاقة من حوافها. وبالنسبة لمكون مثل المعالج، قم بإمساكه من حوافه وليس من أسنانه.**
- **تنبيه: ينبغي أن يقتصر إجراء اإلصالحات في الكمبيوتر على فني خدمة معتمد. إن التلف الناتج عن إجراء الصيانة بمعرفة شخص غير مصرح له من شركة Dell ال يغطيه الضمان.**
- **تنبيه: لتجنب تفريغ الشحنات اإللكتروستاتيكية، قم بتوصيل نفسك بطرف أرضي باستخدام شريط تأريض للمعصم أو بلمس سطح معدني غير مطلي من وقت آلخر )مثل موصل على الجانب الخلفي من الكمبيوتر(.**
- **ّ تنبيه: عندما تقوم بفصل أحد الكبالت، قم بسحبه من الموصل أو لسان الجذب، وليس من الكبل نفسه. يوجد في بعض الكبالت موصالت ذات ألسنة للتثبيت، فإذا كنت تقوم بفصل هذا النوع من الكبالت، فاضغط على لسان**  التثبيت قبل فصل الكبل<sub>.</sub> أثناء سحب الموصلات لفصلها، حافظ على محاذاتها بشكل مستوٍ لتجنب تنى اي من<br>. **ً سنون الموصل. تأكد أيضا من صحة اتجاه ومحاذاة كال الموصلين قبل توصيل أي كبل.**

### **إيقاف تشغيل الكمبيوتر**

**تنبيه: لتفادي فقد البيانات، عليك بحفظ جميع الملفات المفتوحة وإغالقها، ثم قم بإنهاء جميع البرامج المفتوحة قبل إيقاف تشغيل الكمبيوتر المحمول.**

- 1 احفظ جميع الملفات المفتوحة ثم قم بإغالقها وقم بإنهاء جميع البرامج المفتوحة.
- 2 انقر فوق **Start**( ابدأ( ← **Down Shut**( إيقاف التشغيل(. يتم إيقاف تشغيل الكمبيوتر المحمول بعد انتهاء عملية إغالق نظام التشغيل.
- 3. تأكد من إيقاف تشغيل الكمبيوتر وأية أجهزة متصلة به. إذا لم يتوقف الكمبيوتر والأجهزة المتصلة به عن العمل نقانياً عند إيقاف تشغيل نظام التشغيل، فاضغط مع الاستمر ار على زر الطاقة لمدة من 8 إلى 10 ثوانٍ حتى يتم<br>. إيقاف تشغيل الكمبيوتر.

يوفر هذا الفصل اإلرشادات والتعليمات الخاصة بزيادة طاقة المعالجة وذلك عن طريق تحديث الجهاز. يمكنك شراء المكونات للكمبيوتر الخاص بك من خالل **com.dell** أو **com.alienware**.

**مالحظة:** راجع دليل الخدمة على الموقع **manuals/com.dell.support** لالطالع على إرشادات تثبيت كافة المكونات القابلة للصيانة.

# **قبل أن تبدأ**

يقدم هذا القسم اإلجراءات الالزمة إلزالة المكونات وتثبيتها في جهاز الكمبيوتر المحمول. ما لم يتم توضيح غير ذلك، فإن كل إجراء من اإلجراءات يفترض توفر الشروط التالية:

- ّ أنك قمت بإجراء الخطوات الواردة في قسمي "إغالق الكمبيوتر" و"قبل العمل داخل الكمبيوتر" في هذا القسم.
	- قيامك بقراءة معلومات األمان الواردة مع الكمبيوتر.
- من الممكن استبدال أحد المكونات أو ‐ في حالة شرائه بصورة منفصلة ‐ تركيبه من خالل اتباع إجراءات اإلزالة بترتيب عكسي.

قد تتطلب الإجر اءات الوار دة في هذا القسم استخدام الأدوات التالية:

- مفك صغير مستوي الحافة
	- مفك فيليبس

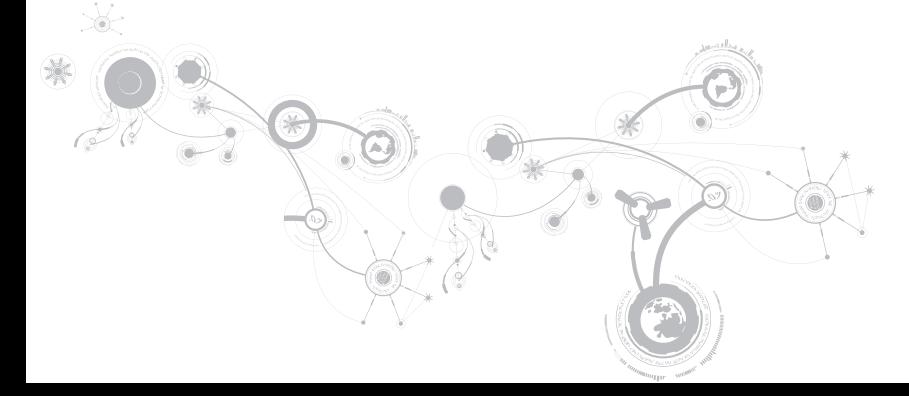

## **الفصل الرابع: تركيب المكونات واستبدالها** CHAPTER 4: INSTALLING AND REPLACING COMPONENTS

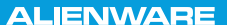

#### **قائمة Exit( الخروج(**

 Exit Saving Changes )الخروج مع حفظ التغييرات( يسمح لك بالخروج من System Setup (إعداد النظام) مع حفظ التغيير ات لـ .CMOS Save Change Without Exit )حفظ التغيير دون الخروج( يسمح لك بالبقاء في System Setup (إعداد النظام) مع حفظ التغييرات لـ .CMOS Exit Discarding Changes )الخروج مع تجاهل التغييرات( يسمح لك بالخروج من Setup System( إعداد النظام( وتحميل القيم السابقة من CMOS لكافة عناصر اإلعداد. Load Optimal Defaults )تحميل اإلعدادات االفتراضية المثلى( يسمح لك بتحميل القيم االفتراضية لكافة عناصر اإلعداد. Discard Changes )تجاهل التغييرات( يسمح لك بتحميل القيم السابقة من CMOS لكافة عناصر اإلعداد.

#### **قائمة التمهيد**

استخدم مفتاحيّ الأسهم لأعلى ولأسفل لتغيير أولوية جهاز التمهيد. يمكن الاختيار من بين:

- Drive Hard( محرك القرص الصلب(
	- )USB تخزين )USB Storage
		- )DVD/CD قرص )CD/DVD •
- Devices Removal( األجهزة القابلة لإلزالة(
	- Network( الشبكة(

#### **قائمة األمان**

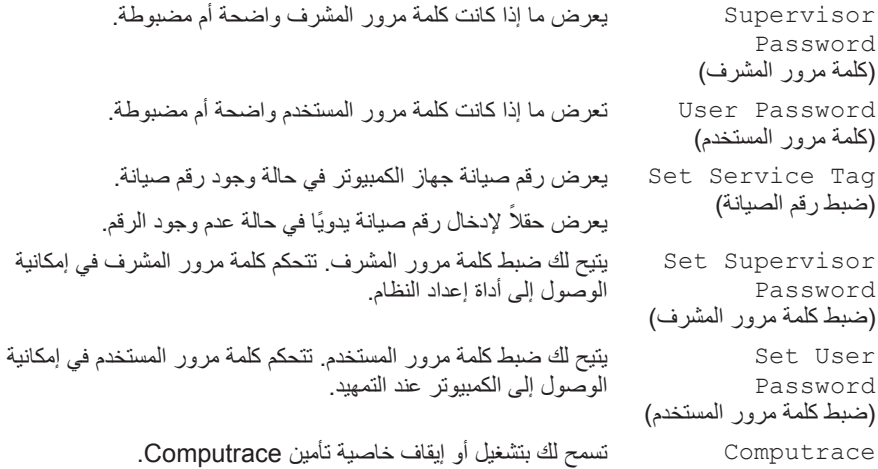

**القائمة الالسلكية**

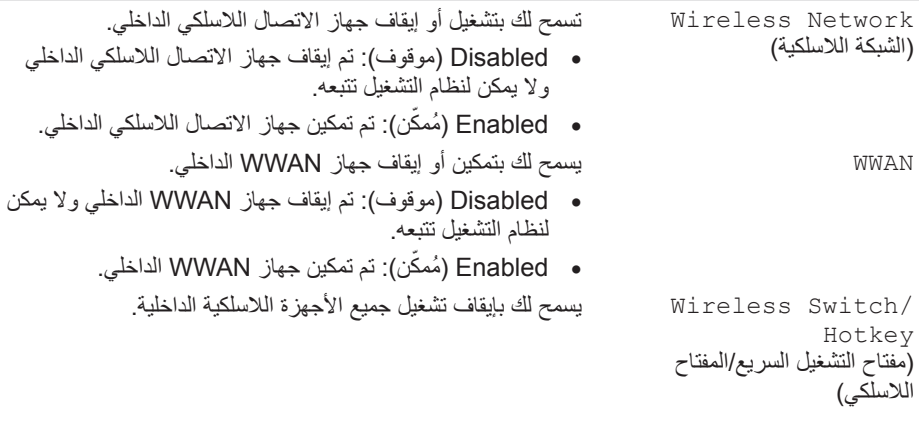

#### **Advanced - Menu Options Performance( متقدم - قائمة خيارات األداء(**

Overclocking Memory( كسر سرعة الذاكرة( Memory Override Support( دعم تجاوز الذاكرة( يسمح لك بتشغيل أو إيقاف دعم خيار تجاوز الذاكرة. • Disabled( موقوف(: يقوم بإيقاف دعم تجاوز الذاكرة. ّن(: يعرض خيارات إضافية لدعم تجاوز الذاكرة. • Enabled ُ( ممك Memory Voltage )الجهد الكهربي للذاكرة( يسمح لك بزيادة الجهد الكهربي للذاكرة. Memory Frequency )تردد الذاكرة( يسمح لك بضبط تردد الذاكرة. XMP DIMM Profile )ملف تعريف DIMM XMP ) يسمح لك بتهيئة خيارات XMP مختلفة.

**القائمة الالسلكية**

- Bluetooth يسمح لك بتشغيل أو إيقاف جهاز Bluetooth الداخلي.
- Disabled( موقوف(: تم إيقاف جهاز Bluetooth الداخلي وال يمكن لنظام التشغيل تتبعه.
	- ّ ن(: تم تمكين جهاز Bluetooth الداخلي. ُ Enabled( ممك

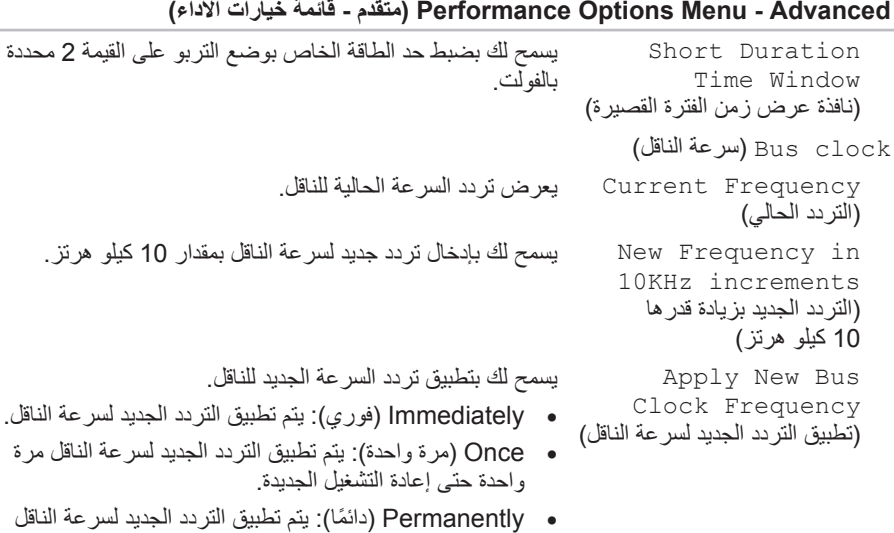

ً دائما حتى بعد إعادة التمهيد التالية.

and the contract of the con- $\overline{a}$ 

#### **Advanced - Menu Options Performance( متقدم - قائمة خيارات األداء(**

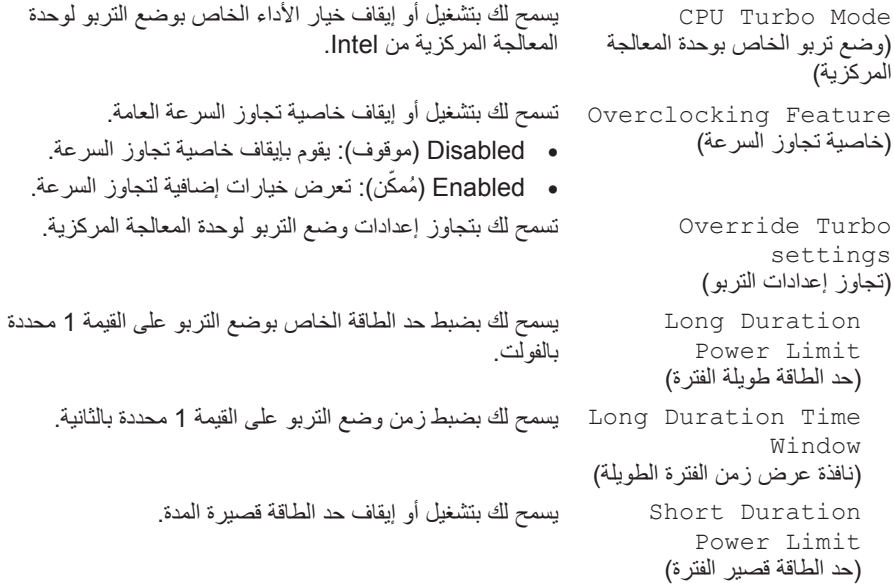

#### **القائمة المتقدمة**

 Performance Options (خيارات الأداء) راجع "متقدم - قائمة خيارات الأداء" على الصفحة 58). بسمح بتهيئة الحقول في القائمة الفر عبة لخيار ات الأداء (للمزيد من المعلومات، SATA Operation )تشغيل SATA) تسمح لك بتهيئة وضع تشغيل وحدة التحكم في القرص الصلب SATA المدمجة. • AHCI: تم تهيئة SATA لوضع AHCI. • RAID: تم تهيئة STAT لوضع RAID. SATA HARD DRIVE 1 يعرض موديل محرك األقراص الصلبة SATA الذي تم تثبيته. )محرك القرص الصلب األول )SATA Adapter Warnings يسمح لك باختيار ما إذا كان الجهاز سيعرض رسائل تحذير عند استخدام )تحذيرات المحول( محوالت تيار متردد غير مدعومة من جانب جهازك. • Disabled( موقوف(: لن يفحص BIOS محوالت التيار المتردد غير المدعومة، ولن يعرض أية رسالة على الشاشة. ّ • ن(: سيفحص BIOS محوالت التيار المتردد غير ُ Enabled( ممك المدعومة وسيعرض رسالة خطأ على الشاشة. Charger Behavior يسمح لك بتشغيل أو إيقاف شحن البطارية.

)أداء الشاحن(

**القائمة المتقدمة**

)قارئ بطاقة SD)

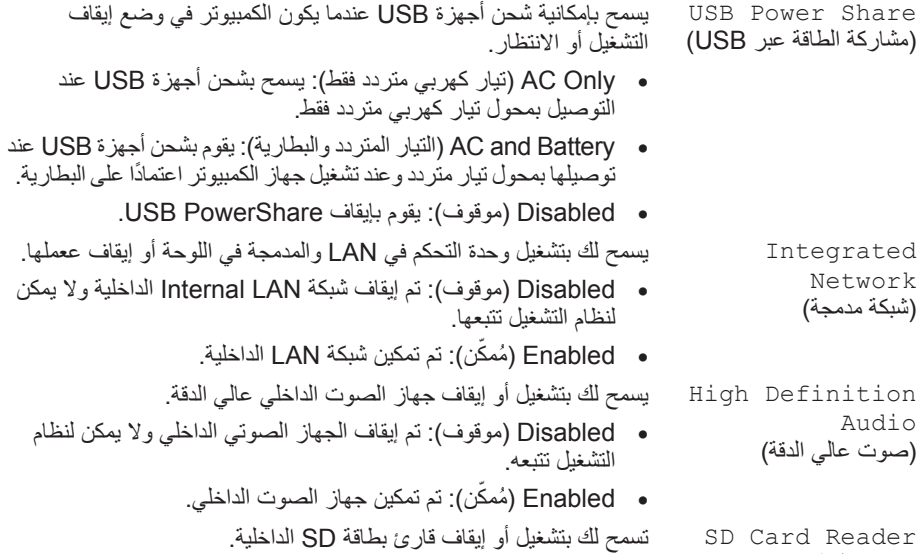

#### **القائمة المتقدمة**

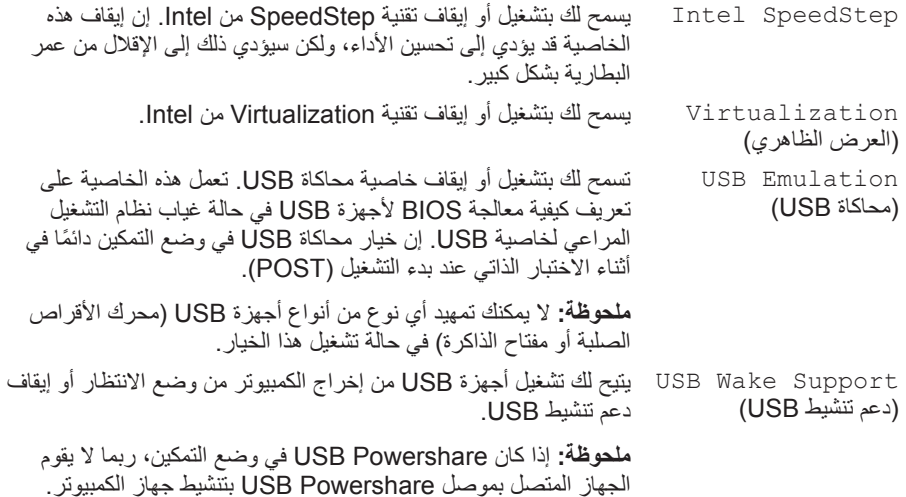

**القائمة الرئيسية**

CPU( وحدة المعالجة المركزية( تعرض نوع المعالج المثبت. CPU Frequency )تردد وحدة المعالجة المركزية( CPU L3 Cache )ذاكرة التخزين المؤقت 3L في وحدة المعالجة المركزية) CPUID يعرض معرف المعالج. Integrated Graphics )بطاقة جرافيكس مدمجة( Discrete Graphics )بطاقة الجرافيكس المنفصلة( Total Memory )الذاكرة اإلجمالية( Memory Bank 0 )صف الذاكرة 0( Memory Bank 1 )صف الذاكرة 1(

يعرض سرعة المعالج. تعرض حجم ذاكرة التخزين المؤقتة للمعالج. تعرض بطاقة الجرافيكس المدمجة.

تعرض بطاقات الجرافيكس المنفصلة.

يعرض الذاكرة اإلجمالية المتاحة في الكمبيوتر.

يعرض حجم الذاكرة المثبتة في 0 DIMM.

يعرض حجم الذاكرة المثبتة في 1 DIMM.

#### **خيارات إعداد النظام**

- ملا**حظة:** تبعاً لجهاز الكمبيوتر لديك والأجهزة المركبة، قد لا تظهر العناصر المدرجة في هذا القسم أو قد لا تظهر كما هي بالضبط في القائمة.
- **مالحظة:** للحصول على المعلومات المحدثة حول إعداد النظام، انظر Manual Service( دليل الخدمة( على الموقع .**support.dell.com/manuals**

**القائمة الرئيسية**

 System Time  $(hh:mm:ss)$ )وقت النظام )الساعة:الدقيقة:الثانية(( يعرض وقت النظام. System Date )mm/dd/yyyy( )تاريخ النظام )شهر/يوم/سنة(( يعرض تاريخ النظام. Alienware يعرض رقم الموديل الخاص بجهاز الكمبيوتر. Tag Service( رمز الخدمة( يعرض رقم الصيانة الخاص بجهاز الكمبيوتر. .BIOS إصدار يعرض( BIOS إصدار )BIOS Version Version EC( إصدار EC )يعرض إصدار البرامج الثابتة EC. Version ME( إصدار ME )يعرض إصدار البرامج الثابتة ME Intel.

#### **الدخول إلى برنامج إعداد النظام**

- 1. قم بتشغيل (أو إعادة تشغيل) الكمبيوتر المحمول.
- **مالحظة:** قد تصاب لوحة المفاتيح بالعطل عند االستمرار في الضغط على أحد المفاتيح لفترة طويلة من الوقت. ولتجنب احتمال تعطل لوحة المفاتيح، اضغط على الزر >2F >وحرره على فترات زمنية متساوية حتى تظهر قائمة أجهزة بدء التشغيل.
	- 2. أثناء تمهيد الكمبيوتر المحمول، اضغط على <F2> قبل أن يظهر شعار نظام التشغيل على الفور للوصول إلى .)BIOS إعداد أداة )**BIOS Setup Utility**  في حالة حدوث أي خطأ أثناء االختبار الذاتي عند بدء التشغيل )POST)، فقد يمكنك الوصول إلى **BIOS**  ُ لب منك ذلك. **Utility Setup**( أداة إعداد BIOS )عن طريق الضغط على >2F >إذا ط
- **مالحظة:** إذا أطلت االنتظار حتى يظهر شعار نظام التشغيل، فاستمر في انتظارك حتى ترى سطح مكتب Windows Microsoft، وقم بعد ذلك بإيقاف تشغيل الكمبيوتر المحمول وإعادة المحاولة.

#### **شاشات إعداد النظام**

تعرض نافذة **Utility Setup BIOS**( أداة إعداد BIOS )معلومات التهيئة الحالية أو القابلة للتغيير للكمبيوتر المحمول. يتم تقسيم المعلومات إلى خمس قوائم: **Main (**رئيسية) و**Advanced (مت**قدمة) و**Security** (الأمان) و**Boot**( تمهيد( و**Exit**( خروج(.

تظهر وظائف المفاتيح أسفل إطار **Utility Setup BIOS**( أداة إعداد BIOS )وتقوم بسرد المفاتيح ووظائفها داخل الحقل النشط.

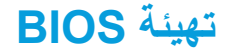

### **إعداد النظام**

تسمح لك خيارات System Setup (إعداد النظام) بما يلي:

- تغيير معلومات تهيئة النظام بعد إضافة أية أجهزة بالكمبيوتر المحمول أو تغييرها أو إزالتها.
	- ضبط أو تغيير خيار قابل للتحديد من قبل المستخدم.
	- عرض الحجم المثبت للذاكرة أو تحديد نوع محرك األقراص الصلبة المثبت.

قبل استخدام برنامج System Setup (إعداد النظام)، يوصى بتدوين معلومات إعداد النظام الحالية للرجوع إليها مستقبلاً.

تنبيه: لا تقم بتغيير الإعدادات في إعداد النظام إلا إذا كنت مستخدماً خبيراً في الكمبيوتر. قد تتسبب بعض **التغييرات في عمل الكمبيوتر بصورة غير صحيحة.**

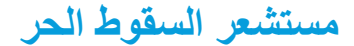

إن مستشعر السقوط الحر يحمي محرك القرص الثابت في الكمبيوتر من اي ضرر محتمل، وذلك عن طريق اكتشاف حالة السقوط الحر الذي يحدث بشكل عرضي عند وقوع الكمبيوتر. عند اكتشاف حالة السقوط الحر، يتم إدخال محرك القرص الصلب في حالة آمنة لحمايته من حدوث التلف في رأس القراءة/الكتابة وأي فقدان محتمل للبيانات. يعود محرك القرص الثابت لديك لوضع التشغيل المعتاد عند اكتشاف زوال حالة السقوط الحر.

## **للتعرف على الوجه FastAccess( اختياري(**

قد يحتوي الكمبيوتر على خاصية FastAccess للتعرف على الوجه. تساعدك هذه الخاصية على الحفاظ على سالمة كمبيوتر Alienware باستخدام الشكل المتفرد لوجهك للتحقق من هويتك والتوفير التلقائي لمعلومات تسجيل الدخول ً التي تقوم بإدخالها في العادة يدويا، مثل معرف المستخدم وكلمة المرور لحساب Windows أو موقع الويب اآلمن. لمزيد من المعلومات، انقر فوق **Start**( ابدأ(← **Programs**( برامج(← **FastAccess**.

### **تغيير إعدادات ملف إعداد التطبيق**

- 1 انقر بالزر األيمن للماوس فوق سطح المكتب وحدد **Panel Control NVIDIA**( لوحة تحكم NVIDIA).
- 2 في إطار **Panel Control NVIDIA**( لوحة تحكم NVIDIA)، انقر فوق **Settings D3**( إعدادات ثالثية الأبعاد) لتوسيع نطاق الاختيارات (إذا لم تكن موسعةُ بالفعل)، ثم انقر فوق **Manage 3D Settings** (إدارة الإعدادات ثلاثية الأبعاد)
	- **3.** علامة تبويب **Program Settings (**إعدادات البر نامج)، انقر فوق **Add (**إضافة)، ثم تصفح لتحديد مكان ملف التطبيق القابل للتنفيذ ذي االمتداد )exe.) . بمجرد اإلضافة، يمكنك تغيير اإلعدادات لهذا التطبيق.
		- 4 لتغيير اإلعدادات الخاصة بتطبيق محدد، حدد هذا التطبيق في القائمة **to program a Select** ً لتخصيصه:( وقم بإجراء التغييرات المطلوبة. **customize:**( حدد برنامجا
		- **مالحظة:** لمزيد من المعلومات عن خيارات وإعدادات لوحة تحكم nVidia، انقر فوق **Help**( التعليمات(.
# **nVidia Optimus تكنولوجيا**

تم تجهيز الكمبيوتر المحمول x14M Alienware بتكنولوجيا Optimus nVidia. وهي تقنية مصممة لتحقيق أقصى مستوى من األداء وتعزيز تجربة استخدام جهاز الكمبيوتر، إلى جانب الحد من التأثير على عمر البطارية. فهي تساعدك على الجمع بين إمكانية معالجة الجرافيك الخاصة بوحدة معالجة الجرافيك )GPU )المدمجة من شركة <sup>R</sup>Intel ووحدة معالجة الجرافيك الخاصة من شركة nVidia في أثناء تشغيل التطبيقات التي تعتمد على االستخدام المكثف للجرافيك مثل األلعاب ثالثية األبعاد. ال يتم تشغيل وحدة معالجة الجرافيك الخاصة بشركة nVidia إال مع التطبيقات المُعَدّة مسبقًا، وبذلك فإنها نطيل من عمر البطارية.

يتم تمكين تكنولوجيا Optimus من خالل ملف إعداد التطبيق. فعند بدء تشغيل تطبيق ما، تقوم برامج تشغيل الفيديو بالتحقق مما إذا كان التطبيق له ملف إعداد مرفق به خاص بالتطبيق.

- ً إذا كان ملف إعداد التطبيق موجودا، فسيتم تشغيل GPU nVidia، وتشغيل التطبيق في وضع األداء. سيتم إيقاف ً تشغيل GPU nVidia تلقائيا عند إغالق التطبيق.
	- ً إذا لم يكن ملف إعداد التطبيق موجودا، فسيتم استخدام وحدة Intel المدمجة لمعالجة الجرافيك )GPU).

ً كثير ً ا ما يتم تحديث القائمة االفتراضية لملفات تعريف التطبيقات من خالل nVidia، ويتم تنزيلها تلقائيا إلى جهاز ً الكمبيوتر عندما تكون متصال باإلنترنت.

يمكنك أيضاً إنشاء ملفات إعداد لأي تطبيق على الكمبيوتر لديك. وقد يكون ذلك مطلوباً بالنسبة للألعاب الصادرة حديثاً أو التطبيقات التي ليس لها ملف إعداد افتراضي.

### **تخصيص إعدادات الطاقة**

- 1 انقر **Start**( ابدأ( ← **Panel Control**( لوحة التحكم(.
- 2. انقر فوق **All Control Panel Items** (جميع عناصر لوحة التحكم).
	- 3. انقر نقراً مزدوجاً فوق رمز **Power Options** (خيارات الطاقة)<sub>.</sub>
- 4. حدد خطة الطاقة من الخيارات الموضحة. لتخصيص إعدادات معينة، انقر على Change plan settings )تغيير إعدادات الخطة( بجوار خطة الطاقة المحددة.

### **خفض استهالك الطاقة**

ً بالرغم من أن الكمبيوتر المحمول )إلى جانب نظام التشغيل( قادرا على حفظ الطاقة، إال أن هناك بعض المقاييس التي يمكنك االستعانة بها لخفض استهالك الطاقة:

- خفض كثافة اإلضاءة الخلفية للشاشة. تدل الشاشة الساطعة للغاية على ارتفاع معدل استخدام الطاقة.
- استخدم خيار **Dark Go**( التعتيم( الموجود في Center Command Alienware( مركز أوامر .)Alienware

## **إدارة الطاقة**

### **التعرف على استهالك الطاقة**

لالستفادة من طاقة البطارية بشكل كامل، فقد يكون من األفضل لك أن تقوم بقضاء بعض الوقت في التعرف على مفهوم إدارة الطاقة من خالل نظام التشغيل المتوفر لديك.

يمكنك استخدام خيارات الطاقة في نظام التشغيل لتهيئة إعدادات الطاقة على جهازك. يوفر نظام التشغيل Windows Microsoft المثبت على جهاز الكمبيوتر ثالثة خيارات افتراضية:

- Balanced( الخطة المتوازنة( ‐ ً والتي تقدم أداء ً كامال عندما تحتاج إليه وتوفر الطاقة أثناء فترات توقف النشاط.
	- Power Saver (توفير الطاقة) يقوم بتوفير الطاقة على الكمبيوتر لديك عبر خفض أداء النظام لإطالة فترة عمل الكمبيوتر إلى الحد الأقصى، وعبر تخفيض مستوى الطاقة الذي يستهلكه الكمبيوتر طوال فترة عمله.
	- High Performance (خطة الأداء العالي) توفر أعلى مستوى من أداء النظام على الكمبيوتر عن طريق تهيئة سرعة المعالج مع النشاط وزيادة أداء النظام.

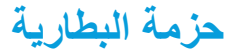

ً يعد الكمبيوتر المحمول مجهزا بحزمة بطارية من بوليمر الليثيوم، عالية الطاقة وقابلة إلعادة الشحن. سيختلف عمر البطارية حسب تهيئة الكمبيوتر المحمول والموديل والتطبيقات المثبتة وإعدادات إدارة الطاقة إلى جانب الخصائص المستخدمة. وكما هو الحال مع جميع البطاريات، ستنخفض القدرة القصوى لهذه البطارية بمرور الوقت ومعدل االستخدام.

يضيء مقياس البطارية على حزمة البطارية لإلشارة إلى مستوى شحن البطارية. عند الضغط على مقياس البطارية مرة واحدة، سوف تضيء مفاتيح مستوى الشحن. تمثل كل من 5 مصابيح ما يقرب من 20% من إجمالي شحن البطارية. على سبيل المثال، إذا كانت هناك أربعة مصابيح مضيئة، فهذا يعني أن نسبة الشحن المتبقية في البطارية تتراوح ما بين 60 إلى %80 وفي حالة عدم وجود أي مصابيح مضيئة فلن يتبقى أي شحن في البطارية.

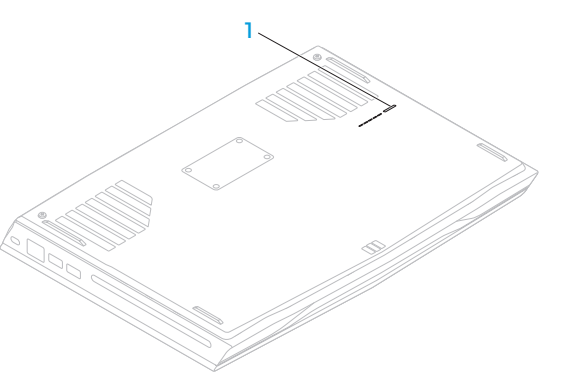

1 **مقياس البطارية** 

**استخدام مفتاح التحكم اللاسلكي**<br>بسمح لك مفتاح التحكم اللاسلكي بإدارة جميع الإشارات اللاسلكية (WWAN و WWAN و WWAN و .)WirelessHD

لتشغيل/إيقاف اإلشارات الالسلكية:

- 1 قم بتشغيل الكمبيوتر.
- 2 اضغط على مفاتيح >3F<>Fn>.
- 3. في الإطار المنبثق الذي يظهر ، حدد الخيار (الخيارات) المطلوبة لتشغيل الإشارات اللاسلكية أو قم بإلغاء تحديد خيار (خيارات) إيقاف الإشارات اللاسلكية.
	- 4 انقر فوق **OK**( موافق(.

### **مد سطح المكتب**

- 1 انقر بزر الماوس األيمن فوق سطح المكتب وحدد **resolution Screen**( دقة وضوح الشاشة( أو اضغط مفاتيح >1F<>Fn>، مع توصيل الشاشة الخارجية.
	- 2 خصص الخيارات التالية:
	- . a **Display**( الشاشة( ‐ اختر الشاشة التي ترغب في إدارتها.
	- . b **Resolution**( دقة وضوح الشاشة( ‐ اختر دقة وضوح الشاشة المناسبة.
- . c **Orientation**( اتجاه الشاشة( ‐ اختر **Potrait**( رأسي( أو **Landscape** ً( أفقي( تبعا لنوع شاشتك.
	- . d **Displays Multiple**(الشاشات المتعددة( ‐ اختر من بين الخيارات الموضحة أدناه:
		- **displays these Duplicate**( مطابقة عرض الشاشات(
			- **displays these Extend**( مد عرض الشاشات(
	- **1 display on desktop Show**( عرض سطح المكتب على الشاشة األولى(
	- **2 display on desktop Show**( عرض سطح المكتب على الشاشة الثانية(
		- 3. انقر فوق **Apply** (تطبيق) لتطبيق التغييرات، ثم انقر فوق **OK** (موافق) للخروج.

 mini‑DisplayPort‑to‑DVIو mini‑DisplayPort‑to‑DisplayPort محوالت شراء يمكن **:مالحظة** من موقع **com.dell**.

- 1 أوقف تشغيل الكمبيوتر المحمول.
- 2 قم بإيقاف تشغيل الشاشة وافصلها عن وحدة اإلمداد بالطاقة.
- 3 قم بتوصيل أحد طرفي كبل الشاشة بموصل VGA أو DisplayPort‑mini أو HDMI الموجود في الكمبيوتر المحمول من إنتاج Alienware.
	- 4 قم بتوصيل كبل الكاميرا بفتحة التوصيل الموجودة على لوحة الشاشة.
	- 5. قم بتوصيل أحد طر في كبل الطاقة بموصل طاقة الشاشة إذا كان ذلك ضروريًا.
- 6 قم بتوصيل الطرف اآلخر من كبل الطاقة بمشترك كهربائي أرضي ثالثي األسنان أو بمأخذ كهربائي على الحائط. 7 قم بتشغيل الكمبيوتر المحمول، ثم قم بتشغيل الشاشة.

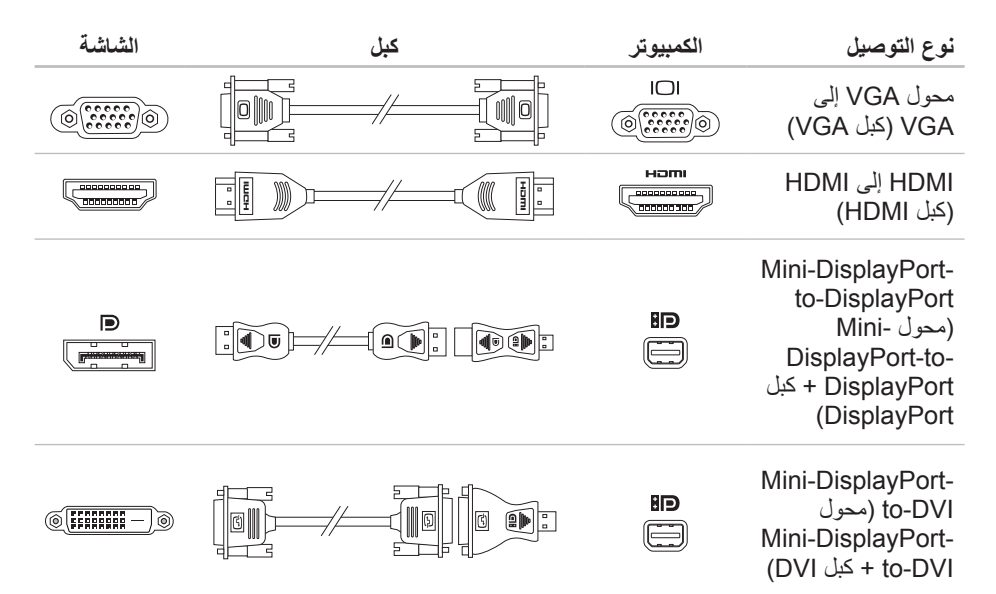

# **مركز أوامر Alienware**

يتيح لك مركز أوامر Alienware إمكانية الوصول إلى برنامج التشغيل الخاص بـ Alienware وهو عبارة عن لوحة تحكم قابلة للتحديث بشكل مستمر. وكما تعمل شركة Alienware على إطالق برامج جديدة، فإنه يتم تنزيلها مباشرة إلى مركز الأوامر مما يسمح لك بإنشاء مكتبة لإدارة النظام وأدوات الضبط الأمثل وأدوات التخصيص. يمكنك الوصول إلى مركز أوامر Alienware عن طريق الضغط على >PAUSE<>Fn >من مفاتيح الوظائف. لمزيد من المعلومات، راجع "مفاتيح الوظائف" صفحة .36

# **توصيل الشاشات الخارجية**

إذا أردت االستمتاع ببيئة الكمبيوتر الخاص بك على نطاق أكبر من الناحية المرئية أو مد منطقة سطح المكتب، فيمكنك توصيل شاشة خارجية مثل الشاشة المنفصلة أو تلفزيون مزود بشاشة LCD أو جهاز للعرض.

### **توصيل الشاشة**

ً استخدم الكبل المالئم بناء على فتحات التوصيل في الكمبيوتر والشاشة. راجع الجدول التالي لمعرفة فتحات التوصيل في الكمبيوتر والشاشة.

**مالحظة:** عند التوصيل بشاشة واحدة، قم بتوصيل الشاشة بفتحة توصيل واحدة فقط من الفتحات المتوفرة بجهاز الكمبيوتر الخاص بك.

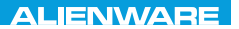

### $Tf \wedge TV$  id  $Tf \wedge Tf$  and  $Tf \wedge Tf$  in  $Tf \wedge Tf$

# **الفصل الثالث: استخدام الكمبيوتر المحمول**

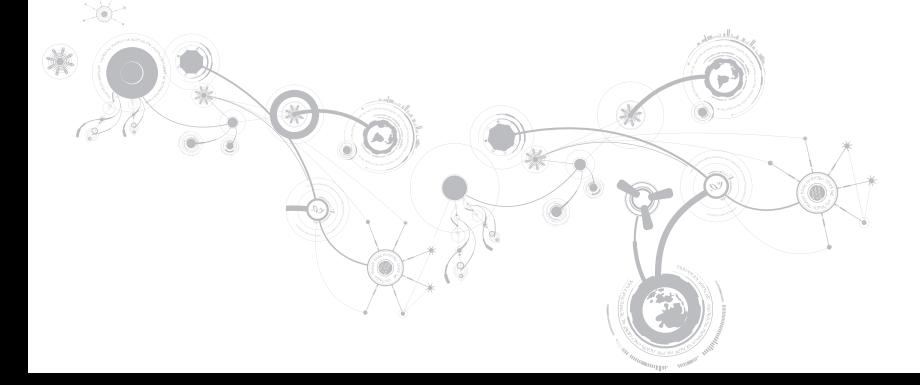

**12F - تقديم سريع أو تشغيل المسار السابق** F12 H اضغط على >12F<>Fn >لتسريع المسار التالي أو تشغيله.

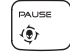

**PAUSE( اإليقاف المؤقت( - مركز أوامر Alienware** 

اضغط على >PAUSE<>Fn >للوصول إلى مركز أوامر Alienware( لالطالع على مزيد من المعلومات، راجع "مركز أوامر Alienware "في صفحة 40(.

**AlienFX - )الشاشة طباعة )PRT SCRN**

**PRT SCRN** ALIEN FX

اضغط على >SCRN PRT<>Fn >لتشغيل أو إيقاف إضاءة AlienFX.

**SERT** T-PAD

**INSERT( إدخال( - مفتاح التحكم في لوحة اللمس** 

اضغط >INSERT<>Fn >لتشغيل أو إيقاف لوحة اللمس.

**مالحظة:** سيظل الضوء الساطع قيد التشغيل حتى في حالة إيقاف لوحة اللمس.

**5F - خفض سطوع الشاشة** اضغط على >5F<>Fn >لخفض سطوع الشاشة. **6F - إخراج**

اضغط >6F<>Fn >إلخراج القرص من محرك القرص الضوئي.

**7F - كتم تشغيل الصوت** اضغط على >7F<>Fn >لكتم أو إلغاء كتم الصوت.

$$
\begin{matrix}\mathsf{FB} \\ \mathsf{I} \end{matrix}
$$

**8F - خفض مستوى الصوت**

اضغط >8F<>Fn >لخفض مستوى الصوت.

**9F - رفع مستوى الصوت** اضغط >9F<>Fn >لرفع مستوى الصوت.

**10F - إعادة أو تشغيل المسار السابق** اضغط على >10F<>Fn >إلعادة المسار السابق أو تشغيله.

$$
\begin{pmatrix}\nF11 \\
F/II\n\end{pmatrix}
$$

**11F - تشغيل أو إيقاف مؤقت** ًا. اضغط على >11F<>Fn >لتشغيل المسار السابق أو إيقافه مؤقت

# **مفاتيح الوظائف**

**ملاحظة:** طبقًا لتهيئة الكمبيوتر المحمول الذي قمت بشراؤه، فقد لا ترتبط بعض مفاتيح الوظائف بمهام معينة.

يقع مفتاح <Fn> بالقرب من الركن الأيسر السفلي من لوحة المفاتيح، ويتم استخدامه مع المفاتيح الأخرى لتنشيط بعض ً الوظائف. اضغط مع االستمرار على المفتاح >Fn >جنبا إلى جنب مع المفتاح الموضح أدناه:

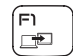

#### **1F - مد سطح المكتب**

ً اضغط >1F<>Fn >لفتح لوحة دقة وضوح الشاشة لمد سطح المكتب إلى شاشة خارجية وأيضا لتغيير إعدادات العرض.

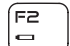

#### **2F - إدارة إعدادات الطاقة**

- اضغط >2F<>Fn >إلدارة إعداد الطاقة باستخدام برنامج AlienFusion المتاح في مركز أوامر Alienware( لمزيد من المعلومات، انظر "مركز أوامر Alienware "صفحة 40(.
	- **3F مفتاح التحكم الالسلكي يعمل على التبديل بين وضع تشغيل/إيقاف اإلشارة الالسلكية** ſғз
- $\langle \mathbf{r} \rangle$ اضغط >3F<>Fn >لتشغيل أو إيقاف اإلشارات الالسلكية )لمزيد من المعلومات، انظر "استخدام مفتاح التحكم الالسلكي" صفحة 44(.
	- **4F زيادة سطوع الشاشة** F4
	- Ö٠ اضغط على >4F<>Fn >لزيادة سطوع الشاشة.

**على محول التيار المتردد:** لون التيار المتردد األزرق أو المخصص البطارية مشحونة بالكامل. لون التيار المتردد األزرق أو المخصص يتحول إلى اللون الكهرماني )األصفر( أو لون البطارية المخصص الكمبيوتر في وضع إيقاف التشغيل أو التشغيل مع وجود البطارية قيد الشحن. لون التيار المتردد األزرق أو المخصص يتحول إلى اللون األسود الكمبيوتر في وضع االنتظار. **على البطارية:** لون البطارية الكهرماني أو المخصص البطارية مشحونة بالكامل. لون البطارية الكهرماني أو المخصص يتحول إلى اللون األسود الكمبيوتر في وضع االنتظار. لون البطارية الكهرماني الوامض أو المخصص مستوى شحن البطارية منخفض.

للحصول على مزيد من التفاصيل حول وضع االنتظار والسبات، راجع **Options Power**(خيارات الطاقة( في لوحة التحكم لنظام التشغيل Windows Microsoft.

# **زر الطاقة**

يمكنك برمجة هذا الزر لتنفيذ إجراءات مختلفة مثل إيقاف نظام التشغيل أو الدخول في وضع االنتظار. للحصول على تفاصيل حول كيفية برمجة هذا الزر، راجع **Options Power**( خيارات الطاقة( في لوحة التحكم لنظام التشغيل .Microsoft Windows

يقع زر الطاقة في مركز الغطاء المفصلي. لالطالع على الموقع الصحيح، راجع "قاعدة الكمبيوتر وميزات لوحة المفاتيح" في صفحة .32

يشير لون إطار AlienHead إلى حالة الطاقة. يمكن تغيير اللون الذي يشير إلى حالة الطاقة من خالل برنامج AlienFX.

- 1 **ضوء الحالة الالسلكية** ‐ يضيء في حالة تشغيل اإلشارات الالسلكية. لالطالع على المزيد من المعلومات، راجع "استخدام مفتاح التحكم اللاسلكي" في صفحة 44.
- 2 **مصباح حالة مفتاح Lock Caps** ‑ يضيء عندما تكون لوحة المفاتيح في وضع Lock Caps. في هذا الوضع، تكون جميع األحرف التي تكتبها كبيرة على الشاشة.
- 3 **زر التشغيل** ‐ يقوم بتشغيل وإيقاف تشغيل الكمبيوتر عند الضغط عليه. للحصول على مزيد من المعلومات، راجع "زر التشغيل" في صفحة 34.
- 4 **لوحة المفاتيح ذات اإلضاءة الخلفية** ‐ تضيء لتزويدك بإمكانية الرؤية في البيئات قليلة الضوء أو البيئات المظلمة. يمكنك تخصيص األلون والمؤثرات باستخدام برنامج AlienFX المتاح في مركز أوامر Alienware. للاطلاع على مزيد من المعلومات، راجع "مركز أوامر Alienware" صفحة 40.
- 5 **لوحة اللمس** ‐ توفر وظيفة تحريك المؤشر الخاصة بالماوس، ووظيفة سحب العناصر المحددة أو نقلها، والنقر بالزر األيسر عبر الضغط على السطح.
	- 6 **أزرار لوحة اللمس )2(** ‐ توفر وظائف النقر بالزر األيمن واأليسر كتلك الخاصة بالماوس.

**قاعدة الكمبيوتر وميزات لوحة المفاتيح**

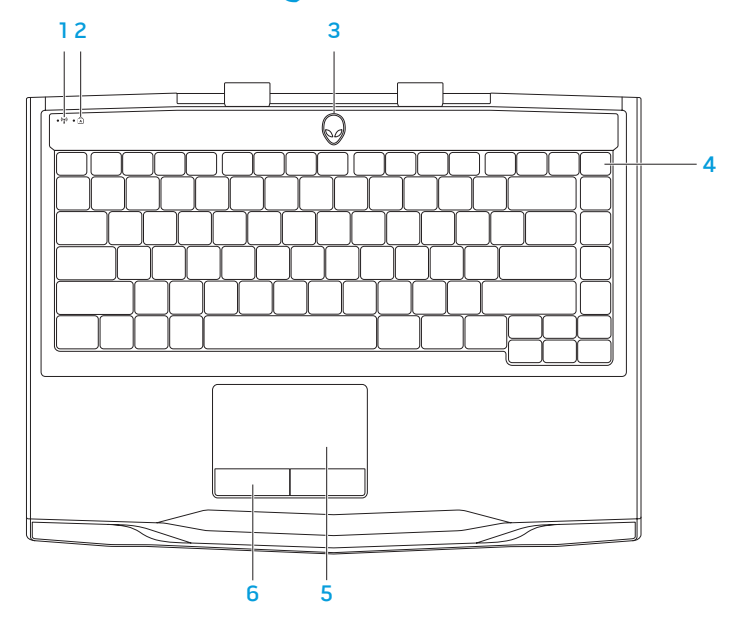

- 1 **ميكرفون المصفوفة الرقمية األيسر** ‐ يعمل مع ميكرفون المصفوفة الرقمية األيمن للتزويد بصوت عالي الجودة لدردشة الفيديو وتسجيل الصوت.
	- 2 **الكاميرا** ‐ الكاميرا مدمجة اللتقاط الفيديو وعقد المؤتمرات والمحادثة.
- 3 **مؤشر نشاط الكاميرا** ‐ يشير إلى ما إذا كانت الكاميرا في وضع التشغيل أو اإليقاف. يشير الضوء األبيض الثابت إلى نشاط الكاميرا.
	- 4 **ميكرفون المصفوفة الرقمية األيمن** ‐ يعمل مع ميكرفون المصفوفة الرقمية األيسر للتزويد بصوت عالي الجودة لدردشة الفيديو وتسجيل الصوت.
		- 5 **الشاشة** ‐ يمكن أن تختلف شاشتك على حسب اختيارك عند شراء الكمبيوتر.

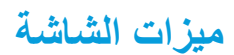

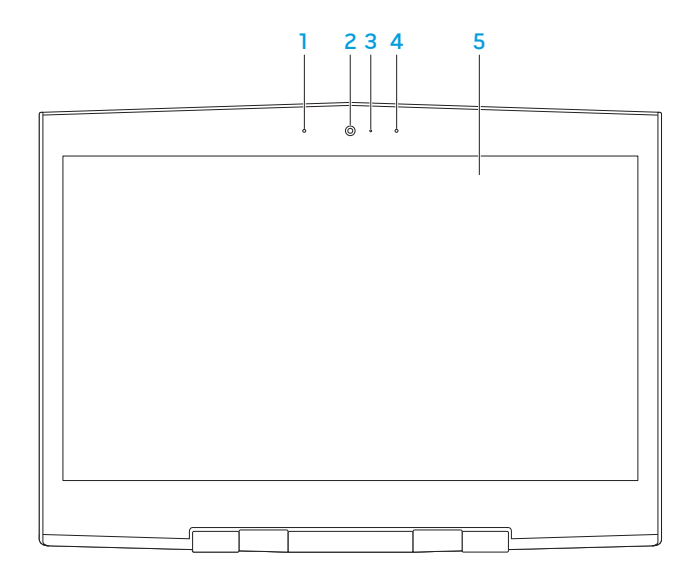

**خصائص المنظر الخلفي**

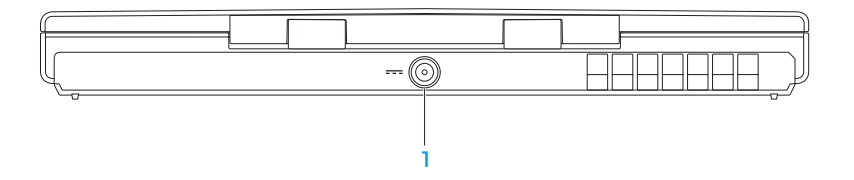

1 **موصل محول التيار المتردد** ‐ يتصل بمحول التيار المتردد إلمداد الكمبيوتر بالطاقة ولشحن البطارية.

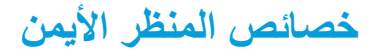

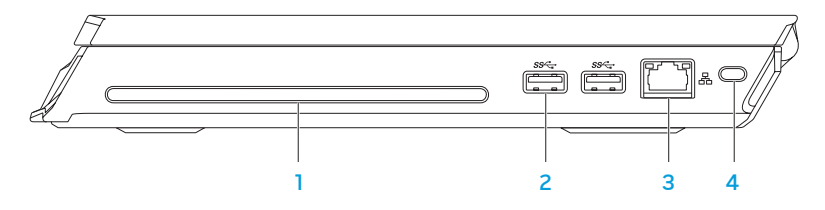

1 **المحرك الضوئي** ‐ يقوم بتشغيل أو تسجيل فقط األقراص المضغوطة وأقراص DVD ذات الحجم القياسي (12 سم). تأكد من أن الجهة التي طُبع أو كُتب عليها موجهة نحو الأعلى عند إدخال الأقراص. **مالحظة:** ً ال تستخدم أقراصا بأحجام أو أشكال غير قياسية )بما في ذلك أقراص CD وDVD صغيرة( حيث

سيؤدي ذلك إلى إتلاف محرك الأقراص.

- <sup>2</sup> **موصالت 3.0 USB( 2 )**ً ‑ يقدم نقال أسرع للبيانات بين جهاز الكمبيوتر وأجهزة USB.
	- 3 **موصل الشبكة** ‐ يقوم بتوصيل الكمبيوتر إلى شبكة أو جهاز ذي نطاق ترددي عريض.
	- 4 **فتحة كبل األمان** ‐ تتيح لك تركيب أحد كبالت األمان المتاحة باألسواق في الكمبيوتر. **ملحوظة:** قبل قيامك بشراء كبل أمان تأكد من أنه يناسب فتحة كبل األمان في الكمبيوتر لديك.

5 **فتحة توصيل الميكروفون** ‐ تتصل بالميكروفون أو إشارة اإلدخال حيث يتم استخدامها مع برامج الصوت.

**مالحظة:** يمكنك إعداد سماعات ذات 5.1 قناة باستخدام ثالثة موصالت صوت متاحة على جهاز الكمبيوتر.

- 6 **فتحتا سماعة الرأس** ‐ تتصالن بزوج من سماعات الرأس، أو مكبر صوت أو نظام صوت يعمل بطاقة خارجية.
- 7 **قارئ بطاقة الوسائط 9 في 1** ‐ يوفر طريقة سهلة وسريعة لعرض ومشاركة الصور الرقمية والموسيقى وملفات الفيديو والمستندات.
	- 8 **قارئ بطاقة SIM** ‑ يوصل جهاز الكمبيوتر باإلنترنت. للتمتع باإلنترنت، البد أن تكون ضمن نطاق شبكة موفر خدمة الهاتف المحمول.

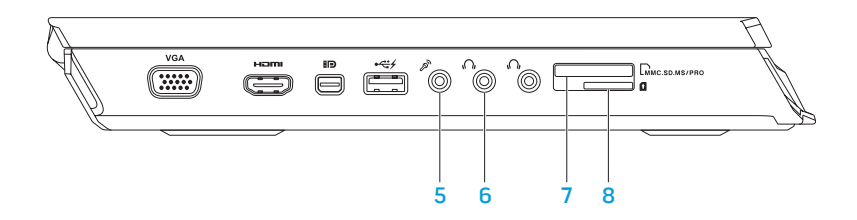

- 1 **موصل VGA** ‑ يقوم بتوصيل جهاز الكمبيوتر بجهاز عرض أو بروجيكتور.
- 2 **فتحة توصيل HDMI**  تقوم بالتوصيل إلى تلفزيون لنقل إشارات كل من الصوت الرقمي متعدد القنوات والفيديو.

**ملحوظة:** لتشغيل شاشة دون سماعات مدمجة حيث تتم قراءة إشارة الفيديو فقط.

- 3 **موصل DisplayPort-Mini** ‑ يعمل على توصيل جهاز الكمبيوتر بشاشات DisplayPort وأجهزة عرض (بروجيكتور).
- 4 **موصل 2.0 USB بخاصية PowerShare** ‑يتصل بأجهزة USB، مثل الماوس أو لوحة المفاتيح أو الطابعة أو محرك أقراص خارجي أو مشغل 3MP.

تسمح لك خاصية Powershare USB بإمكانية شحن أجهزة USB عندما يكون الكمبيوتر في وضع التشغيل/إيقاف التشغيل أو في حالة السكون.

**مالحظة:** قد ال يتم شحن أجهزة USB معينة عندما يكون الكمبيوتر في وضع إيقاف التشغيل أو في حالة السكون. في مثل هذه الحاالت، قم بتشغيل الكمبيوتر لشحن الجهاز.

**مالحظة:** يمكنك تشغيل وإيقاف خيار شحن أجهزة USB عندما يكون الجهاز في وضع اإليقاف أو وضع السكون من خالل إعدادات BIOS.

**مالحظة:** في حالة إيقاف تشغيل الكمبيوتر أثناء شحن جهاز USB، سيتوقف شحن الجهاز. لالستمرار في الشحن، قم بفصل جهاز USB ثم قم بتوصيله مرة أخرى.

**مالحظة:** يتم إغالق خاصية PowerShare USB ً تلقائيا عندما يصل المتبقي من شحن البطارية إلى .%10

يوفر هذا الفصل المعلومات حول الكمبيوتر المحمول الجديد لكي تعتاد على المزايا المتنوعة التي يقدمها، إلى جانب ً إعداد وتشغيل الجهاز سريعا.

**خصائص المنظر األيسر**

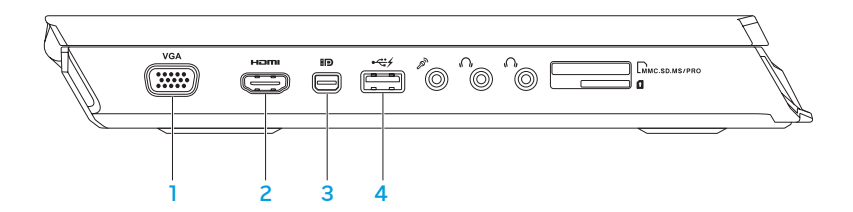

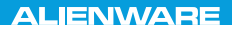

### $EM$   $N/M$  $N$  $Q$   $S$   $N/M$  $R$  $Jf\Lambda T V$  $\rightarrow$   $Jf\Lambda T$  $\rightarrow$   $Jf$

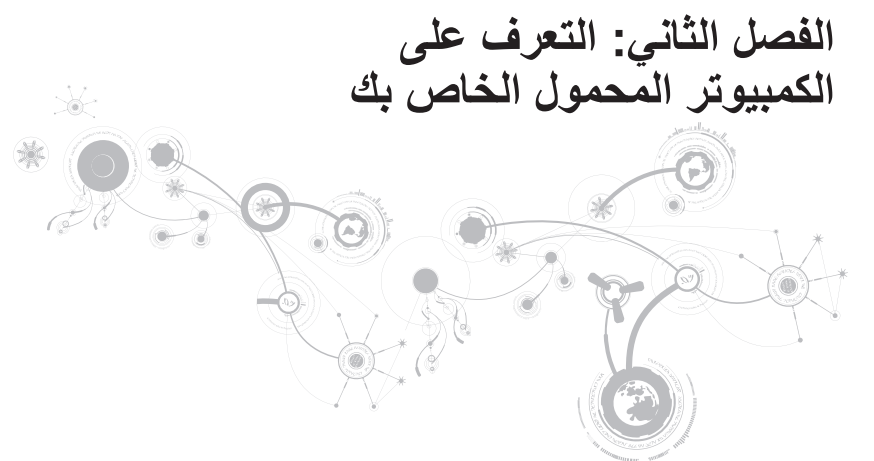

#### **إعداد االتصال باإلنترنت**

يختلف مزودو خدمة اإلنترنت )ISP )والعروض التي يوفرونها باختالف الدولة. قم باالتصال بمزود خدمة اإلنترنت للحصول على العروض المتوفرة في بلدك.

إذا لم تتمكن من االتصال باإلنترنت بينما نجحت في االتصال في السابق، فيحتمل انقطاع اتصال خدمة مزود خدمة الإنترنت (ISP). اتصل بمزود خدمة الإنترنت للتحقّق من حالة الّخدمة، أو حاول الاتصال مرة أخرى لاحقًا.

قم بتحضير المعلومات الخاصة بمزود خدمة اإلنترنت. وإذا لم يكن لديك مزود خدمة إنترنت، فيمكن لمعالج **Connect Internet the to**( االتصال باإلنترنت( الحصول على أحد مزودي الخدمة.

- 1 احفظ أية ملفات مفتوحة ثم أغلقها، واخرج من أية برامج مفتوحة.
- 2 انقر فوق **Start**( ابدأ( ← **Panel Control**( لوحة التحكم(.
- 3. في مربع البحث، اكتب network (الشبكة) ثم انقر فوق **Network and Sharing Center** (الشبكة ←)بالشبكة اتصال إعداد)**Set up a new connection or Network** ←)المشاركة ومركز .)باإلنترنت اتصال)**Connect to the Internet**

تظهر نافذة **Internet the to Connect**( االتصال باإلنترنت(.

- **مالحظة:** إذا لم تعرف نوع االتصال المطلوب تحديده، فانقر فوق **choose me Help**( ساعدني في االختيار( أو اتصل بمزود خدمة اإلنترنت )ISP )لديك.
- 4 اتبع اإلرشادات التي تظهر على الشاشة واستخدم معلومات اإلعداد التي قام مزود الخدمة بتوفيرها الستكمال اإلعداد.

#### **إعداد اتصال السلكي**

**مالحظة:** إلعداد جهاز التوجيه الالسلكي، راجع الوثائق الواردة مع جهاز التوجيه الالسلكي.

قبل أن تتمكن من استخدام اتصال اإلنترنت، تحتاج إلى التوصيل بجهاز التوجيه الالسلكي. إلعداد االتصال بجهاز التوجيه الالسلكي:

- 1 تأكد من تشغيل خاصية التوصيل الالسلكي في جهاز الكمبيوتر الخاص بك.
	- 2 احفظ أية ملفات مفتوحة ثم أغلقها، واخرج من أية برامج مفتوحة.
	- 3 انقر فوق **Start**( ابدأ( ← **Panel Control**( لوحة التحكم(.
- 4 في مربع البحث، اكتب network( الشبكة( ثم انقر فوق **Center Sharing and Network**← .)بالشبكة اتصال)**Connect to a network**
	- 5 اتبع اإلرشادات التي تظهر على الشاشة إلتمام عملية اإلعداد.

# **قم بالتوصيل باإلنترنت )اختياري(**

**إعداد اتصال سلكي**

- ً ، قم بتوصيل خط الهاتف في مودم USB خارجي اختياري وبمقبس الهاتف ً إذا كنت تستخدم اتصاال هاتفيا الحائطي قبل إعداد اتصال اإلنترنت.
- إذا كنت تستخدم اتصال DSL أو اتصال كبل/مودم القمر الصناعي، فاتصل بمزود خدمة اإلنترنت أو مزود خدمة الهاتف المحمول للحصول على إرشادات اإلعداد.

الستكمال إعداد اتصال سلكي باإلنترنت، اتبع التعليمات المذكورة في "إعداد اتصال اإلنترنت" في صفحة .21

### **إعداد شاشة Intel الالسلكية )اختياري(**

- **مالحظة:** يُ ً نصح باستخدام شاشة WirelessHD بدال من Wireless Intel مع التطبيقات التي تعتمد على االستخدام المكثف للجرافيك؛ فقد يكون هناك تأخر بسيط بين إدخال المستخدم والعرض المرئي على الشاشة. إلعداد شاشة السلكية:
	- 1 قم بتشغيل الكمبيوتر.
	- 2 تأكد من تشغيل الوضع الالسلكي. لالطالع على المزيد من المعلومات، راجع "استخدام مفتاح التحكم الالسلكي" في صفحة .44
		- **مالحظة:** ً ال يأتي محول الشاشة الالسلكية مع جهاز الكمبيوتر، ويجب شراؤه منفصال.
			- 3 قم بتوصيل محول الشاشة الالسلكية بالتليفزيون.
			- 4 قم بتشغيل التليفزيون ومحول الشاشة الالسلكية.
			- 5 حدد مصدر الفيديو المناسب للتلفاز مثل 1HDMI أو 2HDMI أو Video‑S.
				- 6 انقر على أيقونة Display Wireless Intel على سطح المكتب. .**Intel Wireless Display** إطار سيظهر
			- 7. حدد **Scan for available displays (**المسح بحثًا عن الشاشات المتاحة).
	- 8. حدد محول الشاشة اللاسلكية من قائمة **Detected wireless displays** (الشاشات اللاسلكية المكتشفة). 9 قم بإدخال رمز األمان الذي يظهر على التلفاز.

### **إعداد WirelessHD( اختياري(**

تسمح لك خاصية WirelessHD بمشاركة فيديو عالي الجودة من شاشة جهاز الكمبيوتر الخاص بك إلى جهاز تليفزيون دون استخدام كبالت. إلعداد WirelessHD، استخدم مجموعة أدوات جهاز استقبال WirelessHD. للحصول على تعليمات حول إعداد WirelessHD، انظر المستند المرفق مع مجموعة أدوات جهاز استقبال WirelessHD.

**مالحظة:** ال تأتي مجموعة أدوات جهاز استقبال WirelessHD مع جهاز الكمبيوتر، ويجب شراؤها منفصلة.

إذا كان جهاز الكمبيوتر يدعم خاصية WirelessHD، فستكون أيقونة Controller Application WiHD متاحة على سطح المكتب الخاص بنظام Windows.

**مالحظة:** ربما ال تستطيع إعداد مجموعة أدوات جهاز استقبال WirelessHD قبل إعداد WirelessHD. لمزيد من المعلومات حول إعداد مجموعة أدوات جهاز استقبال WirelessHD، انظر المستند المرفق مع مجموعة أدوات WirelessHD.

إلعداد WirelessHD:

- 1 قم بتشغيل الكمبيوتر.
- 2 تأكد من تشغيل خاصية التوصيل الالسلكي في جهاز الكمبيوتر الخاص بك.
- 3. انقر نقرًا مزدوجًا على أيقونة WiHD Application Controller هُ على سطح المكتب. .**WirelessHD Application Controller** إطار سيظهر
	- 4 اتبع اإلرشادات التي تظهر على الشاشة.

# **إعداد الشاشة الالسلكية )اختياري(**

يمكن إعداد شاشة لاسلكية باستخدام التقنيات الاختيار ية التالية الخاصة بالشاشة اللاسلكية:

- Display Wireless Intel( شاشة Intel الالسلكية( مصممة لمشاهدة أقراص DVD ودفق ملفات الفيديو.
	- WirelessHD مصمم للتطبيقات التي تعتمد على االستخدام المكثف للجرافيك مثل األلعاب عالية الجودة.
		- **مالحظة:** قد ال تكون الشاشة الالسلكية مدعومة في كافة أجهزة الكمبيوتر.

### **متطلبات األجهزة**

#### **شاشة Intel السلكية WirelessHD**

- **جهاز إرسال** بطاقة WLAN السلكية من نوع Intel Centrino
- **جهاز استقبال** محول TV2Push لشاشة Intel الالسلكية

بطاقة WirelessHD SiBeam، ذات قدرة على نقل تردد يبلغ 60 جيجا هرتز مجموعة أدوات جهاز استقبال WirelessHD

# **قم بإعداد نظام Windows Microsoft**

إن جهاز الكمبيوتر سابق التهيئة بنظام التشغيل Windows Microsoft. إلعداد نظام التشغيل Windows ألول مرة، اتبع التعليمات التي تظهر على الشاشة. هذه الخطوات إلزامية وقد تستغرق بعض الوقت لالنتهاء منها. سوف تنتقل بك شاشة إعداد نظام Windows خالل عدة إجراءات تشمل قبول اتفاقيات الترخيص وضبط التفضيالت وإعداد اتصال اإلنترنت.

**تنبيه: ال تقطع عملية إعداد نظام التشغيل، فقد يؤدي ذلك إلى جعل الكمبيوتر غير قابل لالستخدام وسوف تحتاج إلى إعادة تثبيت نظام التشغيل.**

- ملا**حظة:** للحصول على أفضل أداء ممكن لجهاز الكمبيوتر ، *ب*نصح بتنزيل وتثبيت أحدث نظام BIOS وبرامج<br>الزميد الله التشغيل للكمبيوتر من **com.dell.support**.
	- **مالحظة:** لمزيد من المعلومات حول نظام التشغيل والميزات، راجع الموقع .**support.dell.com/MyNewDell**
	- **مالحظة:** يوصى بأن تقوم بإنشاء نسخة احتياطية كاملة للنظام بمجرد أن تقوم بإعداد نظام التشغيل .Microsoft Windows

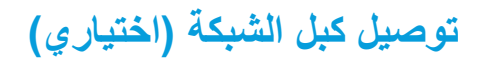

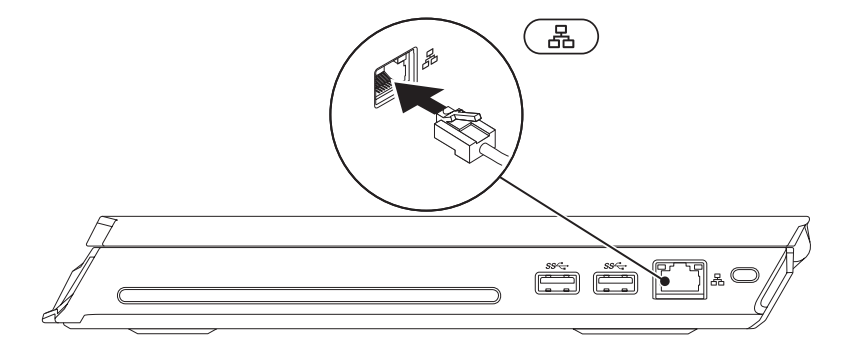

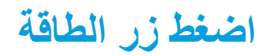

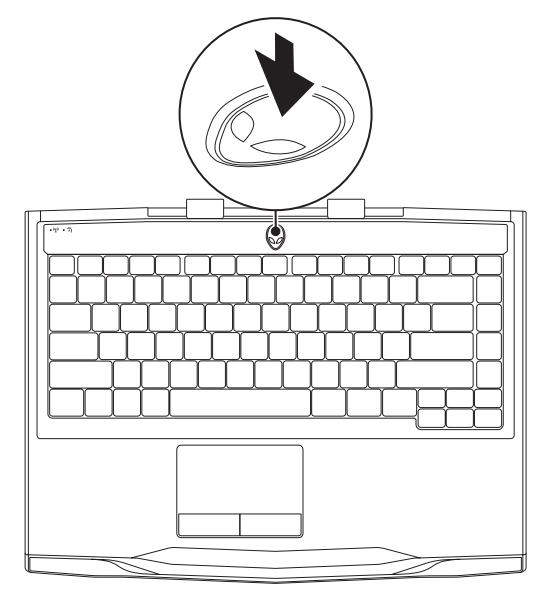

13
**الفصل األول: إعداد الكمبيوتر المحمول الخاص بك** 

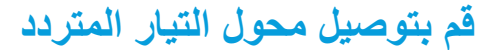

**تحذير: يعمل محول التيار المتردد مع مآخذ التيار الكهربي في مختلف أنحاء العالم. إال أن موصالت الطاقة ومشتركات الكهرباء تختلف بين بلد وآخر. لذلك، فإن استخدام كبل غير متوافق أو توصيل الكبل بشكل غير سليم في مشترك الطاقة أو مأخذ التيار الكهربائي قد يؤدي إلى اندالع حريق أو تلف األجهزة.**

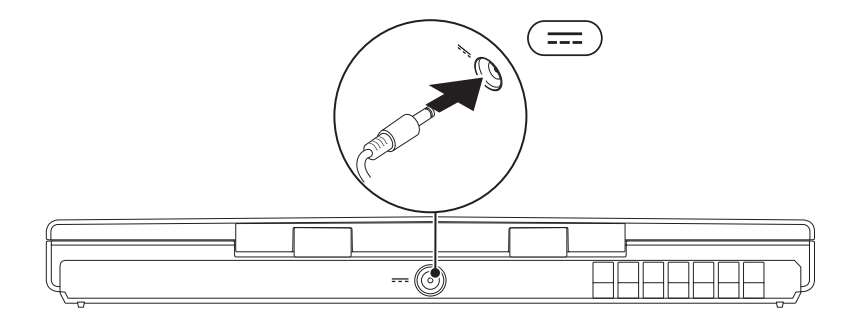

**الفصل األول: إعداد الكمبيوتر المحمول الخاص بك** 

# **وثائق المنتج والوسائط المتعددة**

تم تصميم الوثائق المضمنة مع الكمبيوتر المحمول Alienware بحيث توفر اإلجابات للعديد من األسئلة التي قد تراودك أثناء قيامك باستكشاف إمكانيات الجهاز المحمول الجديد. قد تقوم باالطالع على الوثائق الخاصة بالمعلومات التقنية أو االستخدامات العامة كما هو مطلوب لإلجابة عن التساؤالت في المستقبل، أو لمساعدتك في العثور على اإلجابات والحلول. يتم اإلشارة إلى الوسائط المضمنة مع جهاز الكمبيوتر المحمول في بعض األقسام الواردة في الوثائق وقد تكون مطلوبة لاستكمال مهام معينة. وكما هو الحال دائمًا، يكون فريق الدعم التقني متاحًا لمساعدتك.

## **وضع الكمبيوتر المحمول**

**تحذير: تجنب وضع الكمبيوتر المحمول بالقرب من أو على المدفأة أو فتحة شبكة التدفئة. في حالة وضع الكمبيوتر المحمول في حجرة صغيرة، تأكد من توفير التهوية الكافية. تجنب وضع الكمبيوتر المحمول في مكان رطب أو في أي مكان يكون الكمبيوتر المحمول فيه عرضة للمطر أو المياه. احرص على عدم انسكاب السوائل من أي نوع على أو داخل الكمبيوتر المحمول.**

عند وضع جهاز الكمبيوتر المحمول، تأكد من:

- وضعه على سطح مستو وثابت.
- عدم تكدس موصالت كبل الطاقة والكبالت األخرى بين الكمبيوتر المحمول والحائط ‐ أو أي عنصر آخر.
	- عدم وجود ما يعوق تدفق الهواء في الجزء األمامي أو الخلفي أو السفلي للكمبيوتر المحمول.
- وجود متسع من المكان للكمبيوتر المحمول بحيث يسهل الوصول إلى محركات األقراص الضوئية ومحركات التخز ين الخار جية الأخر ي.

**الفصل األول: إعداد الكمبيوتر المحمول الخاص بك** 

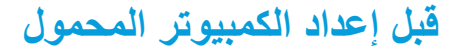

**إننا نهنئك على شراء جهاز x14M Alienware!**

قم بقراءة كافة تعليمات السالمة واإلعداد قبل توصيل الكمبيوتر المحمول الجديد. ابدأ بفتح الصندوق بحرص مع إخراج جميع المكونات التي تم شحنها إليك.

قبل إعداد الكمبيوتر المحمول المحمول أو المكونات، راجع الفاتورة المدرجة للتحقق من وجود كل العناصر المطلوبة واحرص على فحص كل العناصر بحثًا عن أي تلف ظاهر قد يكوّن وقع أثناء الشحن. قم بابلاغ خدمة العملاء عن أية مكونات مفقودة أو عناصر تالفة في خالل 5 أيام من استالم الشحنة. في حالة اإلبالغ عن أية عناصر مفقودة أو تالفة بعد مرور الخمسة أيام األولى من استالم الشحنة فلن يتم النظر فيها. من ضمن العناصرالشائعة التي يجب التحقق منها:

- الكمبيوتر المحمول ومحول التيار المتردد )AC )متصل بكبل الطاقة
- مفتاح قرص CD Microsoft الموجود في الجانب السفلي من الكمبيوتر المحمول
	- الشاشة متصلة بكبل الطاقة وكبل الفيديو )في حالة طلبه(
		- لوحة المفاتيح )في حالة طلبها(
			- الماوس )في حالة طلبه(
	- سماعات خارجية ومكبرات صوت للوسائط المتعددة )في حالة طلبها(
		- أدوات التحكم في عصا اللعب )في حالة طلبها(

ً قد تحتاج أيضا إلى مفك صغير مسطح الرأس و/أو مفك Phillips لتوصيل الكبالت الطرفية بالكمبيوتر المحمول.

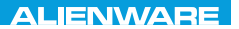

### $T$ EXTVA IJENTATA NAMANG : SINATWA-

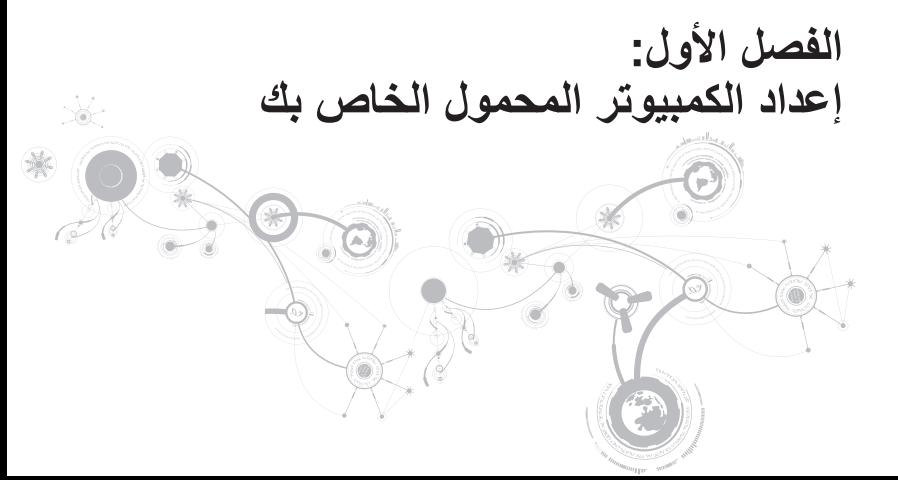

عزيزي عميل Alienware،

أهال بك في عائلة Alienware. يسعدنا انضمامك إلى العدد المتزايد من مستخدمي أجهزة الكمبيوتر الذكية ذات األداء المرتفع.

إن التقنيين التابعين لشركة Alienware والذين قاموا بتصنيع الكمبيوتر الخاص بك قد حرصوا على توفير أجهزة الكمبيوتر عالية األداء بحيث تعمل على المستوى األمثل مع تشغيلها بأفضل اإلمكانيات. إننا نعمل على تصنيع األجهزة بحيث يكون لها غرض واحد فقط ال يتغير: أال وهو تصنيعها بحيث تكون ملكك. ولن يطمئن التقنيون إلى أن يقوموا بتصنيع الجهاز الجديد بحيث يلبي أو يتخطى مجاالت احتياجاتنا!

لقد قمنا باختبار الجهاز الخاص بك بشكل شامل للتأكد من أنك ستستمتع بأعلى مستويات األداء. باإلضافة إلى فترة قياسية للنسخ، فقد تم تقييم النظام الخاص بك باستخدام أدوات حقيقية مثل أدوات اختبار التشغيل التركيبية.

إننا ندعوك إلى مشاركة تجربتك في استخدام الكمبيوتر الجديد عالي األداء معنا، فال تتردد في إما في إرسال بريد إلكتروني لنا أو االتصال بشركة Alienware إذا راودتك أية تساؤالت أو شكوك. إن فريق العمل بأكمله يشاركك حماسك نحو التقنية الجديدة كما أننا نأمل في استمتاعك باستخدام الكمبيوتر الجديد كما استمتعت شركة Alienware بتصنيعه لك.

مع وافر االحترام والتقدير،

فريق عمل Alienware

#### **المحتويات**

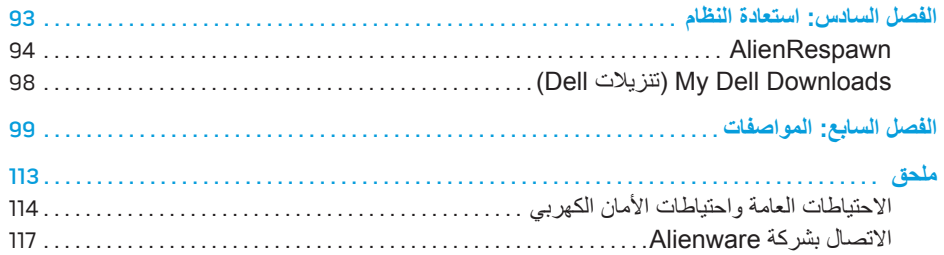

#### **المحتويات**

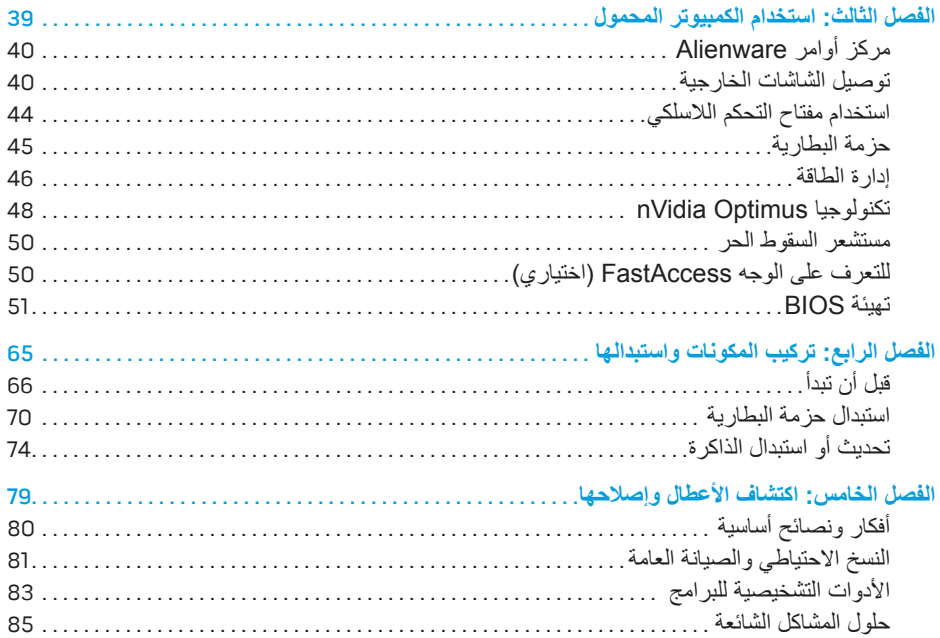

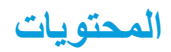

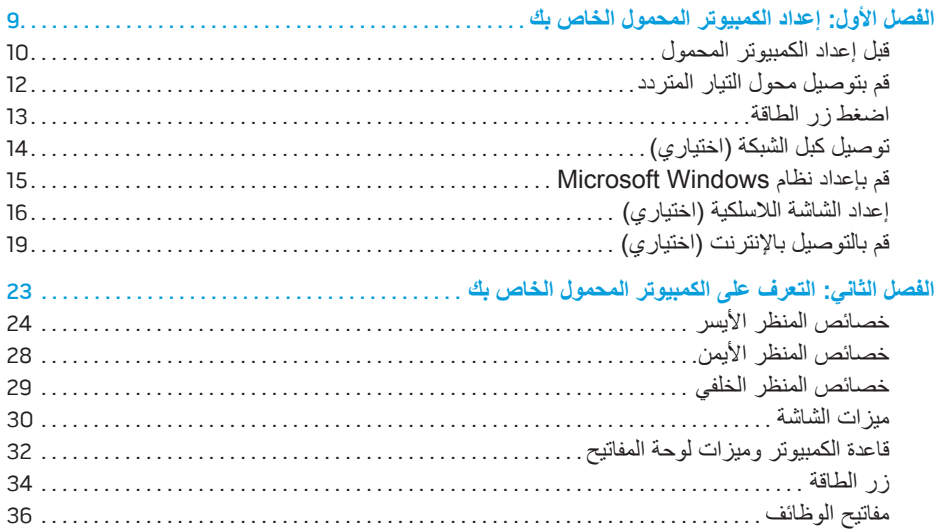

# **المالحظات والتنبيهات والتحذيرات**

- **مالحظة:** تبين المالحظة المعلومات الهامة التي تساعدك على تحقيق استفادة أفضل من الكمبيوتر.
- **تنبيه: يشير التنبيه إلى احتمال حدوث تلف في األجهزة أو فقدان البيانات، كما يخبرك بكيفية تفادي المشكلة.**  $\land$

**تحذير: يشير التحذير إلى احتمال وقوع تلف في الممتلكات أو إصابة بدنية أو الوفاة.**  $\wedge$ 

**المحتويات الواردة في هذه الوثيقة عرضة للتغيير دون إشعار.** 

**.Inc Dell 2013–2010 © كافة الحقوق محفوظة.**

يحظر تماماً نسخ هذه المواد بأي شكل من الأشكال دون الحصول على إذن كتابي مسبق من شركة Dell Inc.

العالمات التجارية الواردة في هذا الدليل: تمثل <sup>R</sup>Alienware و<sup>R</sup>AlienFX وشعار AlienHead إما عالمات تجارية أو عالمات تجارية مسجلة لشر كة Alienware Corporation، كما تمثل ™Dell علامة تجارية لشركة .Dell Inc؛ وتمثل ®Mindows و @Windows وشعار زر البدء في نظام Windows إما عالمات تجارية أو عالمات تجارية مسجلة لشركة Corporation Microsoft في الواليات المتحدة و/أو البلدان الأخرى. كما تمثل ®Intel و®Centrino و®SpeedStep علامات تجارية مسجلة فيما تمثل ™Core علامة تجارية مسجلة لشركة Intel Corporation في الولايات المتحدة والبلدان الأخرى، وتمثل ™Blu-ray Disc علامة تجارية لشركة Blu-ray Association Disc، كما تمثل <sup>R</sup>Bluetooth عالمة تجارية مسجلة مملوكة لشركة Inc ,SIG Bluetooth.

قد يتم في هذا الدليل أيضاً استخدام علامات تجارية وعلامات تجارية مسجلة أخرى للإشارة إما إلى هيئات لها حق في هذه العلامات أو الأسماء الخاصة بمنتجاتها. تنفي شركة .Inc Dell أي سعي من جانبها المتالك عالمات تجارية أو أسماء تجارية بخالف تلك الخاصة بها.

**النموذج الرقابي: G18P النوع الرقابي: 001G18P**

**مراجعة 01A 04 - 2013**

 $\overline{\phantom{a}}$  , where the contract of the contract of the contract of the contract of the contract of the contract of the contract of the contract of the contract of the contract of the contract of the contract of the contr

# **دليل جهاز x14M A**L**IENWARE المحمول**

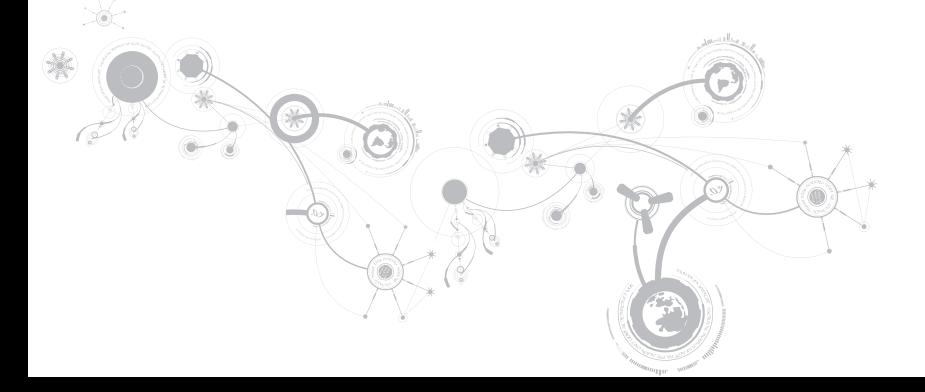

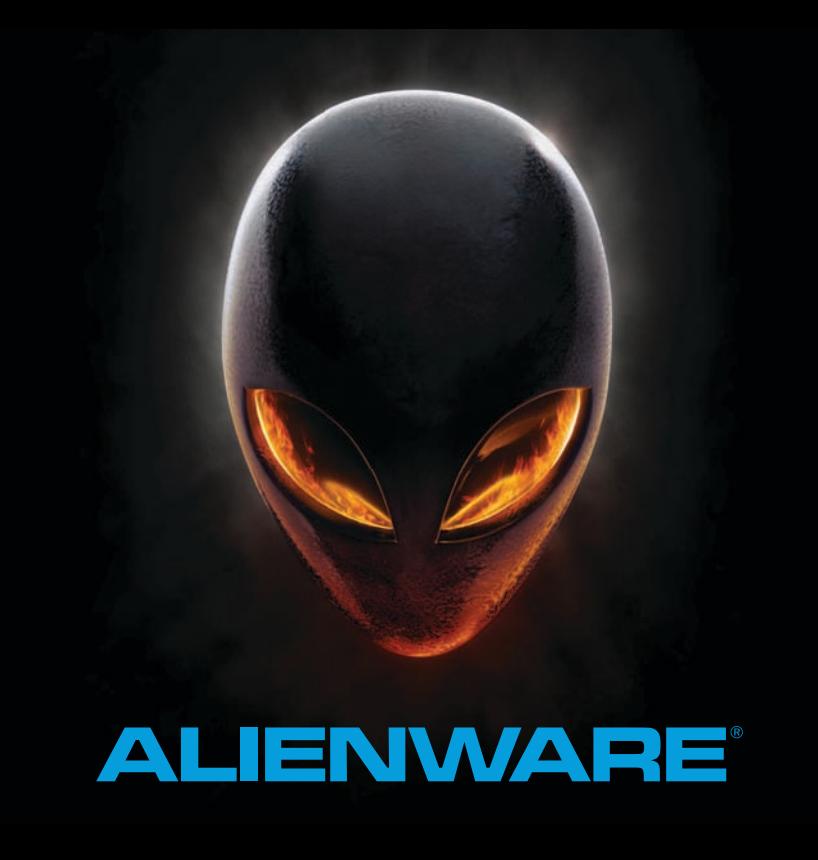